фио: Емец Валерий Сергеевич<br>Полушает : Лирандо Дентистерство науки и высшего образования Российской Федерации Рязанский институт (филиал) *польность редественность* совета продолжетного образовательного учреждения высшего образования «Московский политехнический университет» Документ подписан простой электронной подписью Информация о владельце: Должность: Директор филиала Дата подписания: 19.10.2023 15:41:53 Уникальный программный ключ:

Кафедра «Информатика и информационные технологии»

**А.Н. Паршин, Н.В. Гречушкина, О.В. Тихонова**

# **ТРЕХМЕРНОЕ МОДЕЛИРОВАНИЕ В T-FLEX CAD 3D ВЕРСИИ 15**

## **Часть 2**

Методические указания к практическим занятиям

Рязань 2020

#### **УДК 004.92**

#### **ББК 32.973.26-018.2**

 **П 18**

#### **Паршин, А.Н.**

 **П 18** Трехмерное моделирование в T-Flex CAD 3D версии 15. Часть 2: методические указания к практическим занятиям / А.Н. Паршин, Н.В. Гречушкина, О.В. Тихонова. – Рязань: Рязанский институт (филиал) Московского политехнического университета, 2020. – 40 c.

Методические указания к практическим занятиям по дисциплине «Компьютерная графика» содержат краткое описание основных положений работы в системе T-Flex CAD 3D версии 15 автоматизированного программного комплекса T-Flex на примере трехмерных моделей «Манипулятор», «Зубчатое колесо», «Сверло». Практический курс изучения системы T-Flex CAD 3D версии 15 состоит из двух частей.

Методические указания предназначены для студентов направлений подготовки 15.03.05, 23.03.03 и специальности 23.05.01 всех форм обучения.

Печатается по решению методического совета Рязанского института (филиала) Московского политехнического университета.

#### **УДК 004.92**

#### **ББК 32.973.26-018.2**

© Паршин А.Н., Гречушкина Н.В., Тихонова О.В., 2020 © Рязанский институт (филиал) Московского политехнического университета, 2020

# **СОДЕРЖАНИЕ**

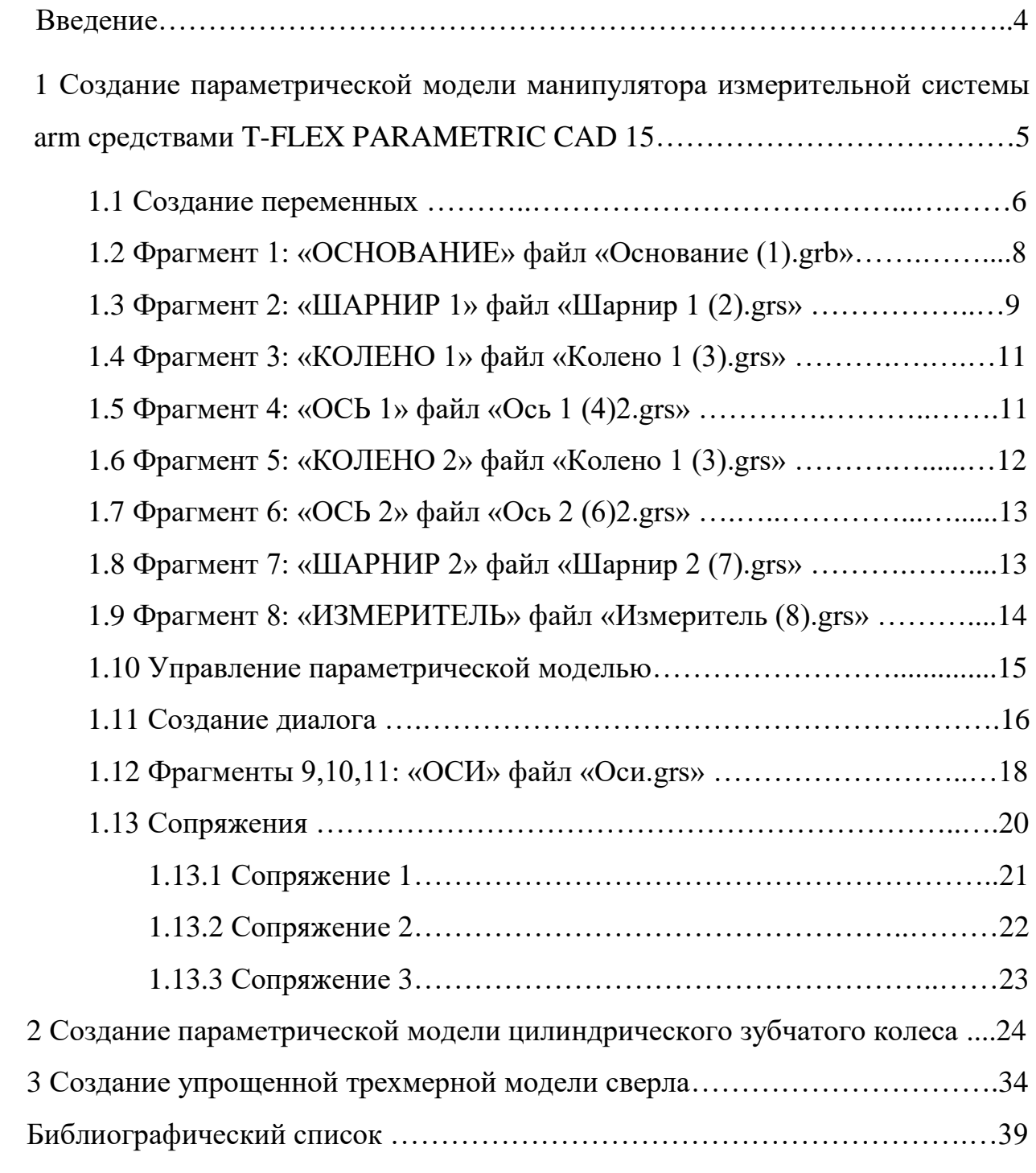

### **Введение**

Одним из важных направлений повышения эффективности промышленного сектора экономики является применение современных информационных технологий.

T-FLEX CAD - система параметрического автоматизированного проектирования и черчения. Высокоэффективные средства системы T-Flex CAD позволяют использовать ее для решения широкого круга задач: проектирования оборудования и инструмента, составления технологических карт и спецификаций, подготовки данных для разработки технологических процессов, динамического графического моделирования процессов и изделий, механизмов и машин, дизайна промышленных изделий и оборудования. Поэтому система T-Flex CAD широко применяется в учебном процессе, на многих предприятиях России и за рубежом.

Система T-Flex CAD 3D версии 15 проста в использовании и, в тоже время, обеспечивает высокую степень гибкости благодаря возможностям изменения изображаемого объекта за счет назначения геометрических параметров через переменные. Параметрическая модель лежит в основе чертежа, что позволяет вносить изменения в любое время (на стадии создания или уже в готовой модели).

Методические указания написаны для начинающих пользователей системы «T-Flex» применительно к версии 15. В них рассмотрена последовательность построения трехмерных моделей «Манипулятор», «Зубчатое колесо», «Сверло». В процессе изложения продемонстрировано восходящее проектирование сборочного узла, различные способы построения графических элементов компьютерной модели.

Учитывая то обстоятельство, что графическая информация воспринимается человеком лучше текстовой, в методических указаниях предпочтение отдается рисункам, поясняющим последовательность тех или иных построений.

#### ПАРАМЕТРИЧЕСКОЙ  $\mathbf{1}$ СОЗДАНИЕ **МОДЕЛИ ИЗМЕРИТЕЛЬНОЙ** МАНИПУЛЯТОРА **СИСТЕМЫ ARM** СРЕДСТВАМИ Т-FLEX PARAMETRIC CAD 15

При разработке пространственных (трехмерных) сборочных моделей (3D сборок) проектировщиком выбирается схема организации каждой подсборки и сборки. Под сборочной трехмерной моделью понимается такая модель T-FLEX CAD, в составе которой участвует геометрия других 3D моделей, хранящихся в отдельных файлах [1]. При этом модели, хранящиеся в отдельных файлах и участвующие в сборке (подсборке), называют фрагментами. Компонентом сборки (фрагментом) может служить 3D модель, созданная в автоматизированной системе T-FLEX CAD (далее T-FLEX CAD), либо модель другой системы, переданная в T-FLEX CAD в одном из поддерживаемых обменных форматов (например, файлы Parasolid расширением «\*.x t»). Среди компонентов сборки (фрагментов) можно выделить детали (фрагменты, не содержащие другие фрагменты) и подсборки (фрагменты, включающие другие фрагменты). В зависимости от способа создания компонентов сборки можно выделить два основных подхода к созданию сборочной модели: «снизу вверх» и «сверху вниз». В первом случае сначала формируются фрагменты, а затем из них - сборка. Если же сначала формируется сборка целиком, а затем ее компоненты сохраняются в отдельные файлы, которые используются для разных целей (оформление чертежей, рисунков; контроль вычислений и построений и др.), то метод создания сборки называют «сверху вниз».

Рассмотрим создание параметрической модели манипулятора измерительной системы ARM (SIGMA ARM MANUAL) в среде T-FLEX по ускорения методу «снизу BBepx». Для процесса воспользуемся предварительно созданными файлами-фрагментами со всеми необходимыми для сборки изделия деталями «Основание (1).grb», «Шарнир 1 (2).grs», «Колено 1 (3).grs», «Ось 1 (4)2.grs», «Ось 2 (6)2.grs», «Шарнир 2 (7).grs», «Измеритель (8).grs» и «Оси.grs».

### **1.1 СОЗДАНИЕ ПЕРЕМЕННЫХ**

Для создания переменных после запуска программы «T-FLEX PARAMETRIC CAD 3D 15» на ее стандартной инструментальной панели

нажимаем кнопку «Создать новую 3D сборку» (также можно выбрать в меню «Файл» пункт «Новая 3D сборка» или на странице приветствия ярлык  $\boldsymbol{\mathcal{P}}^{\mathcal{D}}$ ). Перед Вами открывается рабочее пространство с тремя рабочими

плоскостями. Зайдите в редактор переменных (кнопка или клавиша «V») и создайте внешнюю переменную **model** (кнопка ) и выберите из выпадающего списка «Текст» в группе «Список» (рисунок 1).

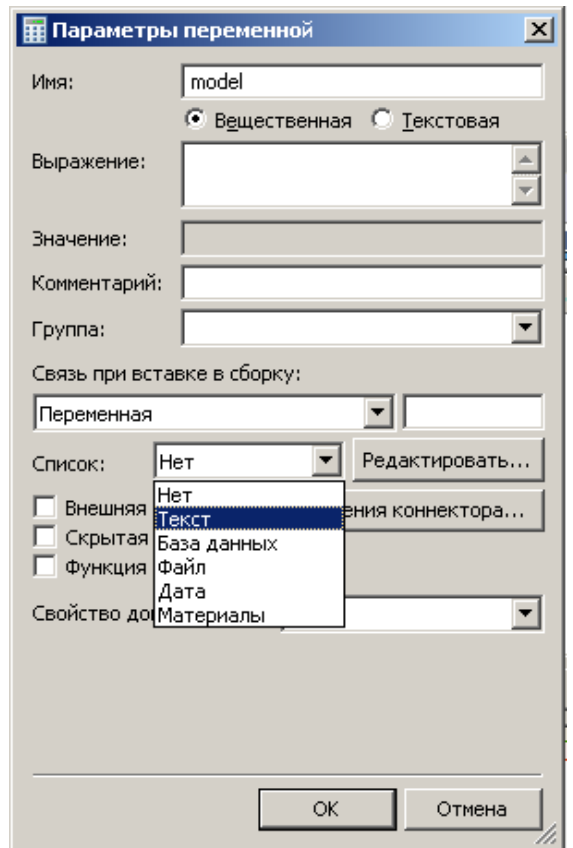

Рисунок 1 – Вызов редактора списка переменной

В открывшемся окне редактора введите на отдельных строках следующие значения «2018, 2022, 2025, 2028, 2030, 2036, 2046, 2052» и нажмите кнопку «ОК» сначала в окне текстового редактора, а потом в диалоге создания переменной. В редакторе переменных в поле «Выражение» выберите любое значение из выпадающего списка. Далее создайте переменную  $\mathbf{A}$  $\overline{M}$  $\mathbf{B}$ поле «выражения» введите значение «model==2018?416.5:(model==2022?600:(model==2025?675:(model==2028?750 :(model==2030?800:(model==2036?950:(model==2046?1200:1350))))))  $\mathbf{V}$ нажмите «ОК». Аналогичным образом создайте переменную **В** с выражением «model==2018?405.5:(model==2022?420:(model==2025?495:(model==2028?570 :(model==2030?620:(model==2036?770:(model==2046?1020:1170)))))))). Таким образом, каждому выражению переменной model соответствует свое значение переменных А и В. Обратите внимание на синтаксис команды выбора. Он характерен для большинства Си-подобных языков и в базовом представлении выглядит так:

 $\langle$ Проверяемое условие>?  $\langle$   $\rangle$   $\langle$ выражение если условие выполняется>: <выражение если условие не выполняется>.

При необходимости использования сложных условий используются скобки.

Теперь желательно сохранить сборку (в той же папке что и файлы деталей) под любым оригинальным именем, после чего можно перейти непосредственно к вставке фрагментов в текущий файл сборки.

При работе с фрагментами следует четко усвоить такие понятия как:

система координат (локальная система координат или ЛСК) вспомогательный 3D элемент построения, позволяющий осуществлять привязку 3D объектов в пространстве;

исходная система координат - система координат на вставляемом в сборку теле

целевая система координат - система координат в сборке, с которой совмещается исходная система координат для ориентации модели в пространстве сборки;

внешняя переменная - переменная фрагмента, видимая и доступная для редактирования при вставке этого фрагмента в сборку.

 $\overline{7}$ 

### 1.2 ФРАГМЕНТ 1: «ОСНОВАНИЕ» файл «Основание (1).grb»

Для добавления фрагмента нужно выполнить команду «Создать 3D

фрагмент», для чего достаточно нажать кнопку фрагмент на стандартной инструментальной панели, активизирующую диалог вставки внешней в автоменю позволяет выбрать файл с фрагментом для молели. Кнопка вставки. Нажмите ее и в открывшемся окне найдите и дважды щелкните мышкой на первом вставляемом файле «Основание (1).grb». Деталь «Основание» появляется в рабочем поле документа. В данном случае специально выбирать исходную и конечную системы координат не нужно, достаточно с помощью команд автоменю  $\overrightarrow{f}$  (повернуть вокруг оси X), (повернуть вокруг оси Y),  $\left|\frac{\hat{\pi}^2}{\hat{\pi}}\right|$  (повернуть вокруг оси Z), разверните деталь таким образом, чтобы ее ось вращения была направлена вдоль оси Z чертежа. Согласитесь со сделанными изменениями, нажав **8** в автоменю или окне свойств элемента (рисунок 2). Желательно сохранять результат своей работы после каждого изменения параметрической модели, например, после добавления в нее нового фрагмента.

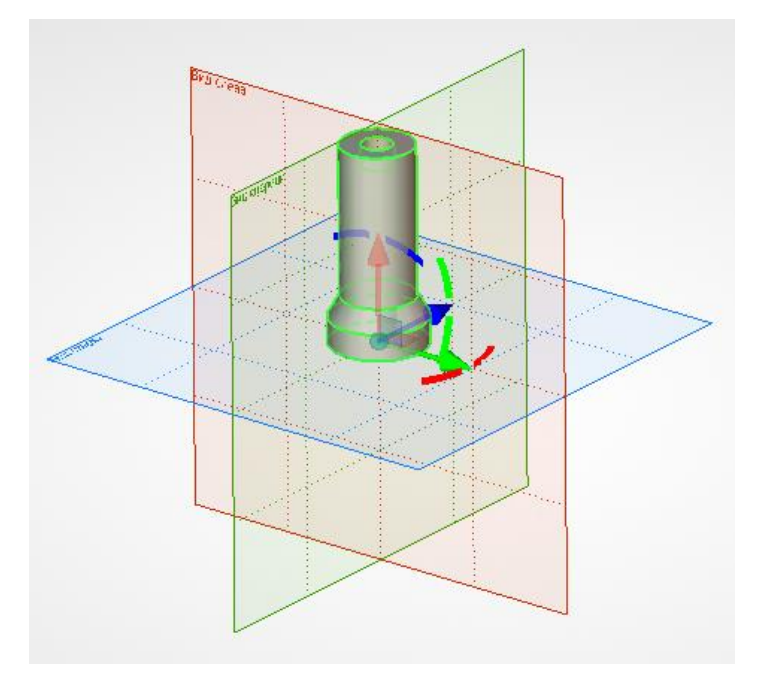

Рисунок 2 - Трехмерная модель «Основание», правильная ориентация при вставке

#### **1.3 [ФРАГМЕНТ 2: «ШАРНИР 1»](file:///C:/Documents%20and%20Settings/root/Мои%20документы/Inbit/Inbit%20Messenger/1300528972/TEMP/Videokurs/Шарнир1.avi)** файл «Шарнир 1 (2).grs»

При необходимости повторно вызываем команду «Создать 3D фрагмент», либо (если команда вставки фрагмента активна) просто выбираем через кнопку в автоменю либо окне свойств файл «Шарнир 1 (2).grs». По умолчанию фрагмент также привязывается к началу координат модели (сборки) (таблица 1, положение СК по умолчанию). Чтобы правильно присоединить его к основанию, требуется указать исходную и целевую системы координат или элементы для их создания. Для выбора исходной системы координат в автоменю нажимаем кнопку  $\|\cdot\|$  «Выбрать или создать исходную систему координат» и в открывшейся модели выбираем ребро окружность, определяющее положение начала исходной системы координат центр этой окружности, лежащей в плоскости нижнего (внешнего) основания цилиндрической части детали (таблица 1). В результате к центру указанной окружности (ребра) привязывается локальная система координат (ЛСК) таким образом, что ось Z совпадает с осью вращения цилиндрической части детали. Подтверждаем выбор ЛСК нажатием кнопки **•** «Завершить ввод» и выбираем целевую систему координат (элемент для ее создания), к которому будет привязываться исходная система координат. В нашем случае этим элементом будет ребро (окружность) на дне глухого отверстия в верхнем торце основания (таблица 1, Целевая СК). Щелкнув левой клавишей мыши на этом ребре, Вы поместите начало системы координат добавляемого фрагмента (шарнира) в центр этой окружности. Используя клавиши  $\left|\frac{d^2 V}{d^2}\right|$  автоменю, совместите ось Z с осью вращения основания, а в окне свойств в пункте **R** CTeneни свободы разрешите поворот вокруг оси Z  $\nabla$  Z  $\Box$  or  $\boxed{0}$   $\Box$  $AO$   $0$   $\frac{1}{2}$ и подтвердите сделанные изменения нажатием . Для всех последующих деталей сборки процедуры вставки происходят аналогично, поэтому подробно будут рассмотрены лишь элементы для создания систем координат и механизмы использования переменных.

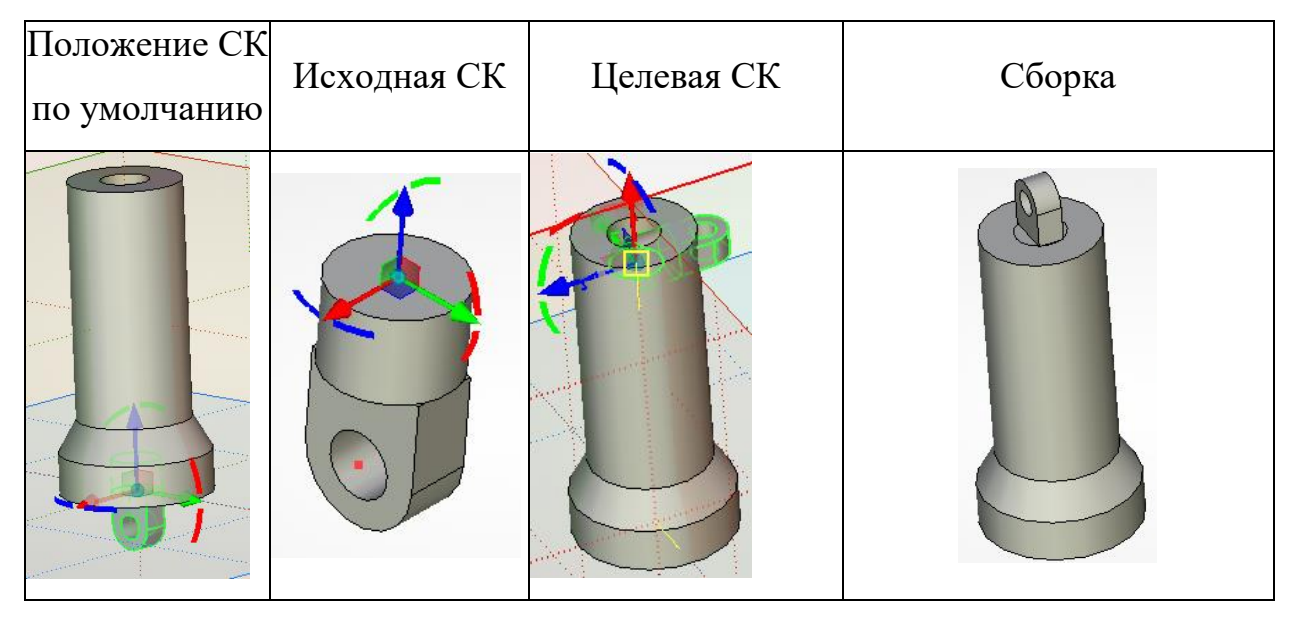

Таблица 1 – Добавление фрагмента «Шарнир 1 (2).grs»

Перемещение сопряженных элементов выполняется с помощью

одноименной команды (кнопка переместить на стандартной инструментальной панели). После вызова этой команды мышью выбирается предварительно заданное подвижным звено механизма (его модели) и с помощью перетаскивания мышью выполняется перемещение сопряженных элементов. При завершении работы с этой командой можно сохранить результат этого перемещения (механизм останется в заданном с помощью этой команды положении) – нажав кнопку **•** автоменю, или выйти из команды без

× сохранения результата перемещения сопряженных элементов (кнопка автоменю). Часто, особенно при проверке вновь созданного сопряжения (разрешенных степеней свободы), бывает достаточным лишь подтверждение в виде наличия возможности разрешенных (требуемых) движений, поэтому результат перемещения не сохраняется. Для того чтобы, весь механизм не перемещался, нужно зафиксировать положение фрагмента (файл «Основание (1).grb»), выделив сам фрагмент в окне «3D модель» и с помощью контекстного меню (нажать правую клавишу мыши) выбрав команду

 $\mathbf{\hat{t}}_{\scriptscriptstyle(\!\varsigma\!)}$  Зафиксировать положение

.

### **1.4 [ФРАГМЕНТ 3: «КОЛЕНО 1»](file:///C:/Documents%20and%20Settings/root/Мои%20документы/Inbit/Inbit%20Messenger/1300528972/TEMP/Videokurs/Колено1.avi)** файл «Колено 1 (3).grs»

Исходная система координат создается на основе ребра (центра кривой/ребра), которое совпадает с линией внутренней кромки сквозного отверстия (таблица 2), а целевая – также на основе ребра (центра кривой/ребра), которое совпадает с линией, соответствующей кромки сквозного отверстия фрагмента 2. В окне свойств в пункте **• Степени свободы** разрешите поворот вокруг оси Z.

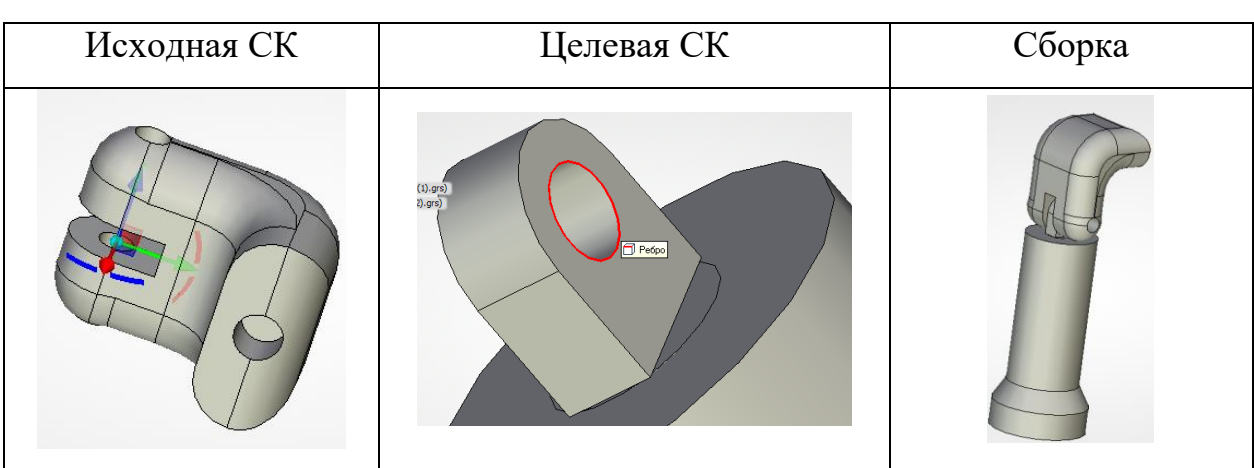

Таблица 2 – Добавление фрагмента «Колено 1 (3).grs»

**1.5 [ФРАГМЕНТ 4: «ОСЬ 1»](file:///C:/Documents%20and%20Settings/root/Мои%20документы/Inbit/Inbit%20Messenger/1300528972/TEMP/Videokurs/Ось1.avi)** файл «Ось 1 (4)2.grs»

Исходная система координат создается на основе ребра (центра кривой/ребра), которое совпадает с линией кромки торца одного из концов детали (таблица 3), а целевая – также на основе ребра (центра кривой/ребра), которое совпадает с линией, очерчивающей границы дна глухого отверстия фрагмента 3.

Таблица 3 – Добавление фрагмента «Ось 1 (4)2.grs»

| Исходная СК |                     | Параметры фрагмента |        | Целевая СК | Сборка |
|-------------|---------------------|---------------------|--------|------------|--------|
|             | <b>A</b> Переменные |                     |        |            |        |
|             | Имя                 | Комментарий         | Выраже |            |        |
|             | lltr2.              |                     | А      |            |        |
|             |                     |                     |        |            |        |
|             |                     |                     |        |            |        |
|             |                     |                     |        |            |        |
|             |                     |                     |        |            |        |

Этот фрагмент выполнен параметрическим, и при вставке на вкладке переменные необходимо задать значение переменной. Lr2, определяющей его размер (длину). Это значение можно задать как числом, так и с помощью других переменных. При вставке этого фрагмента следует параметрически задать его длину, используя созданную ранее переменную А (см. раздел «Создание переменных»). Для этого в режиме выполнения команды «Создать 3D фрагмент» в разделе «Переменные фрагмента» окна свойств вместо цифрового значения переменной Lr2 добавляемого фрагмента вводится имя переменной А, содержащейся в файле-сборке. Для вставки одной из имеющихся в файле сборки переменных можно использовать клавишу F8.

#### 1.6 ФРАГМЕНТ 5: «КОЛЕНО 2» файл «Колено 1 (3).grs»

Следующим добавляемым фрагментом является уже знакомое Вам колено. Исходная система координат создается на основе ребра (центра кривой/ребра), которое совпадает с линией внутренней кромки глухого отверстия (таблица 2), а целевая – также на основе ребра (центра кривой/ребра), которое совпадает с линией, соответствующей торцу фрагмента 4 (таблица 4). В окне свойств в пункте **Астепени свободы** разрешите поворот вокруг оси Х.

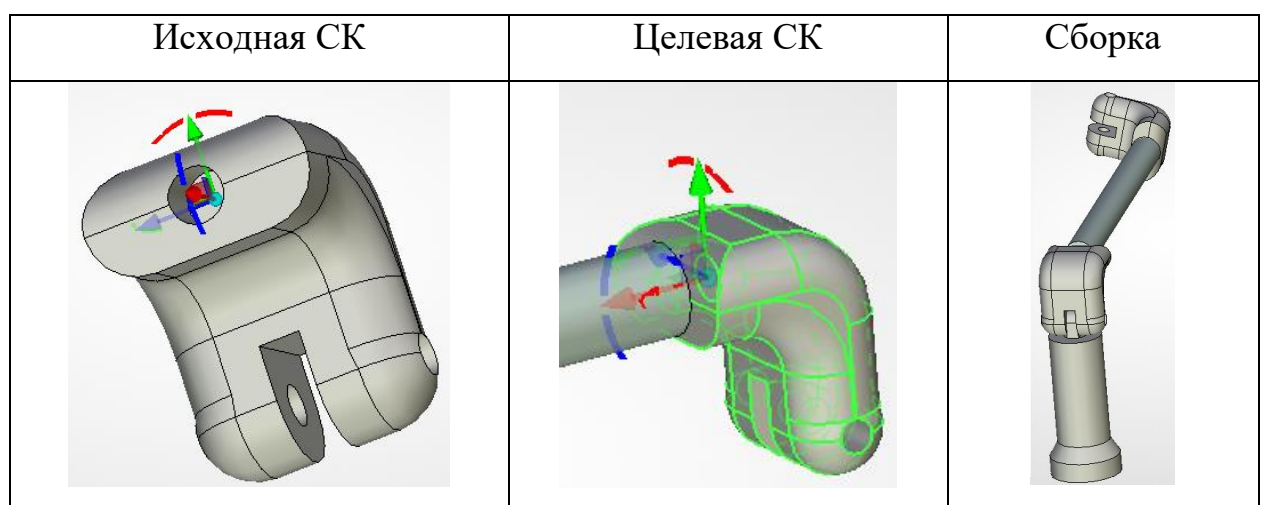

Таблица 4 – Добавление фрагмента «Колено 1 (3).grs»

#### **1.7 [ФРАГМЕНТ 6: «ОСЬ 2»](file:///C:/Documents%20and%20Settings/root/Мои%20документы/Inbit/Inbit%20Messenger/1300528972/TEMP/Videokurs/Ось2.avi)** файл «Ось 2 (6)2.grs»

Исходная система координат создается на основе ребра (центра кривой/ребра), которое совпадает с линией кромки одного из торцев сквозного отверстия детали (таблица 5), а целевая – на основе ребра (центра кривой/ребра), которое совпадает с линией, соответствующей кромки сквозного отверстия предыдущего фрагмента.

Исходная СК | Параметры фрагмента | Целевая СК | Сборка **R** Переменные Имя Комментарий Выраже...

Таблица 5 – Добавление фрагмента «Ось 2 (6)2.grs»

Для этой оси в разделе переменные фрагмента следует указать имя переменной **В**. В окне свойств в пункте **• Степени свободы** разрешите поворот вокруг оси Y.

#### **1.8 [ФРАГМЕНТ 7: «ШАРНИР 2»](file:///C:/Documents%20and%20Settings/root/Мои%20документы/Inbit/Inbit%20Messenger/1300528972/TEMP/Videokurs/Шарнир2.avi)** файл «Шарнир 2 (7).grs»

Исходная система координат создается на основе ребра (центра кривой/ребра) – центра окружности, совпадающей с ребром, лежащем в плоскости верхнего основания цилиндрической части детали (таблица 6). Целевая система координат – также на основе ребра (центра кривой/ребра), которое совпадает с линией кромки глухого отверстия фрагмента 6. В окне свойств в пункте **• Степени свободы** разрешите поворот вокруг оси Z.

| Исходная СК | Целевая СК | Сборка |
|-------------|------------|--------|
|             |            |        |

Таблица 6 – Добавление фрагмента «Шарнир 2 (7).grs»

**1.9 [ФРАГМЕНТ 8: «ИЗМЕРИТЕЛЬ»](file:///C:/Documents%20and%20Settings/root/Мои%20документы/Inbit/Inbit%20Messenger/1300528972/TEMP/Videokurs/Измеритель.avi)** файл «Измеритель (8).grs»

Исходная система координат создается на основе ребра (центра кривой/ребра), которое совпадает с линией внутренней кромки сквозного отверстия, а целевая – также на основе ребра (центра кривой/ребра), которое совпадает с линией, соответствующей кромки сквозного отверстия фрагмента 7 (таблица 7).

| Исходная СК | Целевая СК | Сборка |
|-------------|------------|--------|
|             |            |        |

Таблица 7 - Добавление фрагмента «Измеритель (8).grs»

### 1.10 УПРАВЛЕНИЕ ПАРАМЕТРИЧЕСКОЙ МОДЕЛЬЮ

Полученная параметрическая сборочная модель манипулятора измерительной системы ARM позволяет оперативно решать задачи, связанные с определением оптимального расположения манипулятора и измеряемой детали, выбором модели измерительной машины и др.

Управление полученной параметрической моделью осуществляется: - при выполнении команды «Перемещение сопряженных элементов»;

- при изменении значения переменной **model** непосредственно из редактора переменных;

- при изменении значения переменной **model** с помощью команды «Модель», вызываемой из текстового меню «Параметры» или по «горячей» клавише <M>. Для использования этой команды необходимо наличие хотя бы одной внешней переменной параметрической модели (флажок **IM** напротив переменной **model** в редакторе переменных (рисунок 3) указывает на то, что эта переменная внешняя).

|                | $ \Box$ $\times$<br>Редактор переменных                                         |       |                                            |       |            |  |
|----------------|---------------------------------------------------------------------------------|-------|--------------------------------------------|-------|------------|--|
|                | $\circledR$<br>Вид<br>Файл<br>Переменная<br>Правка                              |       |                                            |       |            |  |
|                | ┊▓╎ ⇔ ├── ├── │ 門 │ 两 │ 心 │ 心 │ □│ □ │ ^ │ 心 │ → │ う │ ぷ │ ぶ │ → │ う │ 烈 く。 河 。 |       |                                            |       |            |  |
|                | $\overline{?}$                                                                  | Имя   | Выражение                                  | Значе | Æ<br>Komme |  |
| Группа:        |                                                                                 |       |                                            |       |            |  |
|                |                                                                                 | model | 2018                                       | 2018  |            |  |
|                | 2                                                                               | А     | model==2018?416.5:(model==2022?600:(model) | 416.5 |            |  |
|                | 2                                                                               | В     | model==2018?405.5:(model==2022?420:(model) | 405.5 |            |  |
|                |                                                                                 |       |                                            |       |            |  |
|                |                                                                                 |       |                                            |       |            |  |
|                |                                                                                 |       |                                            |       |            |  |
|                |                                                                                 |       |                                            |       |            |  |
|                |                                                                                 |       |                                            |       |            |  |
| ОК<br>Отменить |                                                                                 |       |                                            |       |            |  |

Рисунок 3 - Редактор переменных сборки манипулятора

Для изменения модификации измерительной машины в созданной модели манипулятора достаточно вызвать команду «Модель» и выбрать нужную модификацию из списка значений переменной **model**. После этого выполнить команду «Произвести полный пересчет модели» (текстовое меню «Сервис», пиктограмма **)** и параметрическая модель перестроится в соответствии с заданными размерами.

T-FLEX CAD позволяет создавать не только параметрические модели, но и элементы управления ими. Рассмотрим создание диалогового окна (диалога), используемого для управления созданной параметрической сборочной 3D моделью.

#### **1.11 [СОЗДАНИЕ ДИАЛОГА](file:///C:/Documents%20and%20Settings/root/Мои%20документы/Inbit/Inbit%20Messenger/1300528972/TEMP/Videokurs/Диалог.avi)**

Для создания элемента управления параметрической моделью – диалога необходимо открыть 2D окно. Для этого необходимо нажать кнопку нажав левую кнопку **В левом нижнем углу трехмерной сцены. Щелчком** мышки в открытом 2D окне активируем его (при этом становятся доступны дополнительные команды по работе с окнами) и в текстовом меню настройка выбираем команду **I** Страницы... Создайте новую страницу (нажав кнопку «Новая), и назовите ее «Параметры манипулятора», в Выпадающем списке «Тип страницы» выберите <sup>Тип страницы:</sup> диалог **и политической программ** нажмите **. Выбрать** . В результате у Вас активизируется новая страница. Снова зайдите в текстовое меню  $\frac{H}{d}$ астройка, выберите в нем пункт <sub>33</sub>5 Сетка... Alt+F6 (либо просто нажмите сочетание клавиш) и в параметрах Ⅳ Привязка к сетке сетки установите три флажка  $\nabla$  **Ендимая**  $\nabla$  Рисовать последней, после чего

нажмите  $\overline{0K}$ . В текстовом меню  $\frac{q_{\text{e}}}{r}$  выберите пункт (команду) var] Элемент управления (сочетание клавиш «T»+ «R»), в автоменю выберите опция  $A\alpha$ (создание статического текста) и укажите две точки сетки, задающих положение лежащих на общей диагонали вершин углов прямоугольника, содержащего текст . В появившемся диалоговом окне «Параметры элемента управления» в поле «Название:» с помощью клавиатуры наберите текст: «Модель измерительной машины». Нажатием кнопки «ОК» диалогового окна

и кнопки Х автоменю завершаем работу с текущей командой. Размер полученной текстовой области (прямоугольника) можно изменить в соответствии с размерами содержащегося в ней текста в режиме редактирования элемента управления. Переход в этот режим осуществляется при помощи команды «Изменить», вызываемой из контекстного меню при щелчке правой кнопкой мыши на соответствующем элементе управления (статический текст). Следующий тип создаваемого элемента управления -«Комбинированный список». В автоменю команды «Создать элемент управления» нажмите пиктограмму Е\* и укажите две точки сетки, задающих положение лежащих на общей диагонали вершин углов элемента. Как только Вы укажете созлаваемого **BTODVIO** точку. вставки переменной. Для вставки внешней активизируется лиалог переменной достаточно будет выбрать ее из появившегося списка. Укажите имя переменной «model», нажмите <sup>ок</sup> и у Вас на листе окажется раскрывающийся список со значениями этой переменной. Снова вызовите команду  $\frac{|\mathbf{v}_0|}{\sqrt{2}}$  ) матемент управления и, выбрав в автоменю пиктограмму  $\frac{|\mathbf{A}\mathbf{a}|}{\sqrt{2}}$ . начертите еще один прямоугольник. В открывшемся диалоге задания свойств в поле «Название» впишите сначала комментарий (например « $A = \infty$ ), а затем в фигурных скобках имя переменной, значение которой должно выводиться (например {A}): <sup>A = {A} мм.</sup> Точно также выводится информация о переменной  $\mathbf{R}$ 

Для того чтобы задавать параметры с помощью диалога необходимо в текстовом меню «Настройка» в пункте «Параметры документа» на закладке «Внешние переменные» в разделе «Редактор внешних переменных» выбрать «Элементы управления» и в качестве используемой страницы указать «Параметры манипулятора». Теперь при нажатии клавиши <M> (команда «Редактировать параметры модели») будет активизироваться Ваш диалог задания параметров. Размер диалога определяется размером страницы чертежа, но для наибольшего удобства работы с диалогом следует

стремиться к минимизации занимаемого диалоговым окном места при условии сохранение удобства прочтения надписей. Поэтому в подавляющем случаев целесообразно использовать команду «PZ» большинстве «Изменить размеры страницы (Текстовое меню «Настройка», команда «Размеры страницы»). Активизировав ее просто измените мышью размер рамки под область занятую элементами управления (рисунок 4).

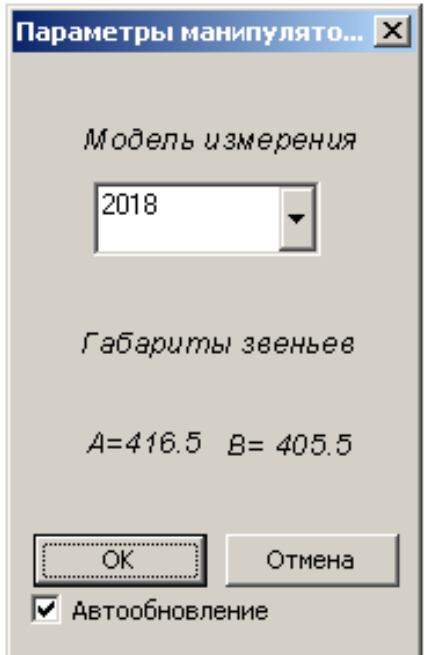

Рисунок 4 - Примерный размер и содержимое элемента управления (диалога)

Для обеспечения визуального соответствия разработанной виртуальной (компьютерной) модели манипулятора измерительной системы ARM его физической модели добавим еще три фрагмента, представляющие собой модели осей, с помощью которых конструктивно соединяются подвижные звенья реального механизма (манипулятора).

#### 1.12 ФРАГМЕНТЫ 9,10,11: «ОСИ» файл «Оси.grs»

Эти фрагменты добавляются в осевые отверстия соответствующих кинематических соединений модели механизма. При добавлении фрагмента «Оси» в отверстия элементов кинематических пар звеньев (фрагментов) «Колено» - «Шарнир 1» или «Колено» - «Ось 2» в качестве значения текстовой переменной \$0s из выпадающего списка в меню свойств следует

выбрать «Колено», а при добавлении в соответствующие отверстия кинематического соединения звеньев (фрагментов) «Измеритель» - «Шарнир 2» из этого списка в меню свойств следует выбрать «Измеритель». Ось Z направляется вдоль оси соответствующих отверстий (таблица 8). Фрагмент «ОСИ» также выполнен параметрически, поэтому при вставке следует

Имя

**R** Переменные

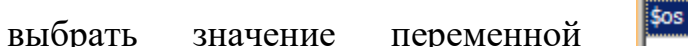

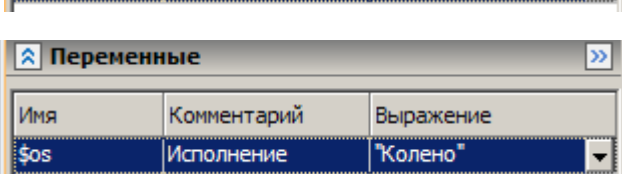

Выражение

"Измеритель"

Комментарий

**Исполнение** 

 $\mathbf{v}$ 

(таблица 8, Целевая СК1) либо

(таблица 8, целевая СК2) в зависимости от того, в какой фрагмент вставляется ось.

Таблица 8 - Добавление фрагментов «Оси.grs»

| Исходная СК | Целевая СК 1 | Целевая СК 2 |
|-------------|--------------|--------------|
|             |              |              |

Поздравляю! Вы собрали Вашу модель манипулятора измерительной системы ARM. Теперь задействовав механизм перемещения сопряженных

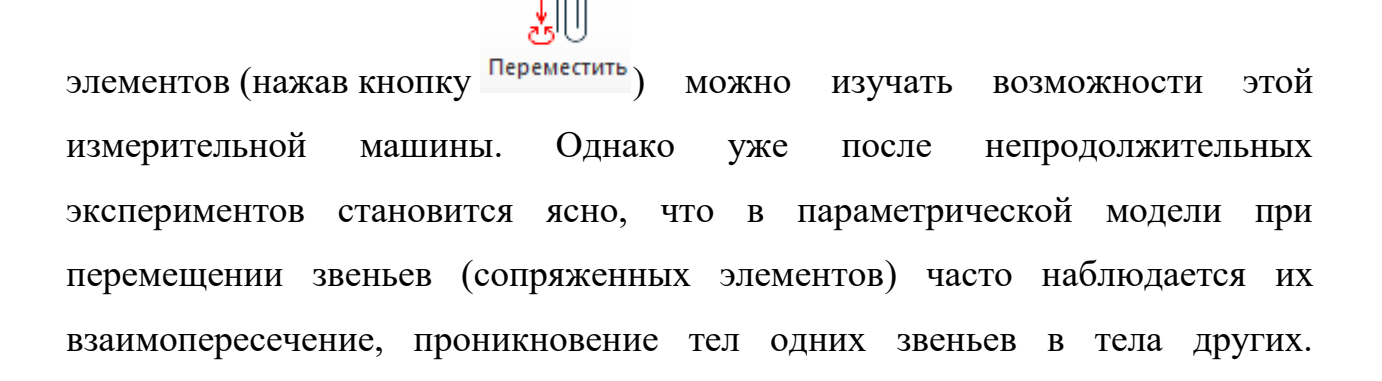

Избавиться от такого недостатка позволяет добавление сопряжений с помощью механизма сопряжений TFLEX CAD.

#### 1.13 СОПРЯЖЕНИЯ

Сопряжения как элементы системы T-FLEX CAD, позволяющие назначить различные связи на геометрические объекты (3D точки, оси, кривые, плоскости и поверхности) двух операций-компонентов [1] следует отличать от «сопряжения» из терминологии, используемой в теории механизмов и машин. Согласно последней: «Сопряжение - кинематическая пара, в которой твердые тела соприкасаются непосредственно между собой». Сопряжения как элементы системы T-FLEX CAD более широкое понятие, подразумевающее моделирование отношений не только твердых тел по их элементам (вершинам, ребрам и граням), но и таких абстракций, как «точка», «ось», «кривая», «плоскость» и «поверхность». Это обстоятельство, безусловно, расширяет программные возможности T-FLEX CAD, и позволяет адекватно моделировать твердотельные механические системы, например, рассмотренный выше манипулятор.

Использование сопряжений требует дополнительных вычислительных ресурсов компьютера для поисков решений. В связи с этим прибегать к использованию сопряжений рекомендуется, когда другие способы для решения упомянутых задач по тем или иным причинам не подходят. Метод позиционирования деталей сборки при помощи сопряжений может быть способ использован как лополнительный привязки, совместно  $\mathbf{c}$ использованием привязки по локальным системам координат (ЛСК). Как мы уже убедились, механизм реализации привязки 3D фрагмента по локальной системе координат позволяет задавать дополнительные условия в виде разрешенных степеней свободы.

При этом следует иметь в виду, что пространственная сборочная собранная модель рассматриваемого механизма,  $\mathbf{C}$ использованием сопряжений представляет сложную вычислительную систему,

характеризующуюся определенной скоростью и стабильностью работы. На эти параметры в первую очередь влияет уровень сложности системы сопряжений, используемых  $\, {\bf B}$ пространственной сборочной модели механизма, а также количество и пространственная геометрия элементов сборки - звеньев механизма. Сложность системы сопряжений определяется количеством и разновидностью используемых сопряжений. В связи с этим, моделирование кинематических пар в рассмотренном построении сборочной параметрической модели манипулятора основано на использовании степеней своболы **T-FLEX**  $CAD.$ разрешенных a исключение взаимопроникновений тел (моделирование твердых тел механической системы) выполним на основе сопряжений T-FLEX CAD.

#### 1.13.1 СОПРЯЖЕНИЕ 1

Первые два сопряжения обеспечивают взаимное непроникновение друг в друга первого колена (фрагмент 3) и стойки (фрагмент 1). Для создания

первого сопряжения нажмите кнопку <sup>Создать</sup> (вызов команды «Создать сопряжение») на стандартной панели инструментов T-FLEX CAD и:

1. В окне «Свойства» выберите тип сопряжения • Расстояние: = 0 극.

2. Нажимайте на кнопку  $\equiv$  пока она не примет вид  $\geq$ 

3. В автоменю нажмите кнопку  $\Box$  (Выбор плоскости) и укажите на грань (таблица 9) или одно из двух ребер верхнего торца основания (фрагмент 1);

4. В автоменю нажмите кнопку В (Выбор листового тела) и выберите грань (таблица 9) колена (фрагмента 3), которая в соответствующей физической модели колена упирается в верхний торец основания в крайнем положении колена;

5. Нажмите кнопку (Закончить ввод);

# 6. Нажмите кнопку переместить и проверьте, как действует созданное сопряжение.

Таблица 9 – Создание сопряжения «Расстояние»

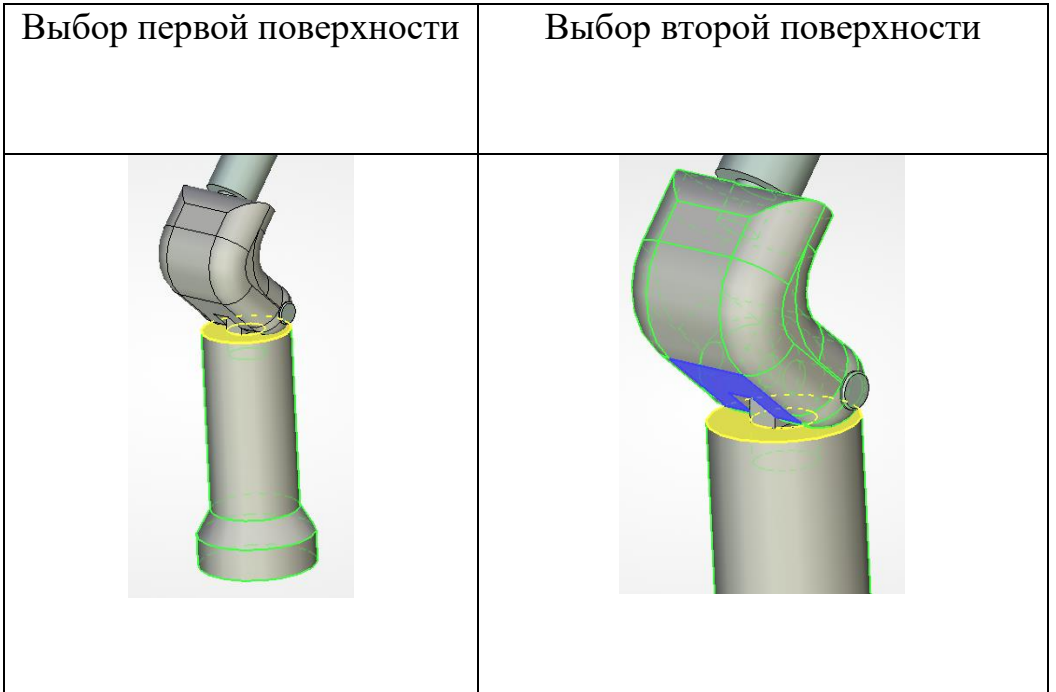

### **1.13.2 [СОПРЯЖЕНИЕ 2](file:///C:/Documents%20and%20Settings/root/Мои%20документы/Inbit/Inbit%20Messenger/1300528972/TEMP/Videokurs/Сопряжение2.avi)**

Это сопряжение создается аналогично предыдущему, но в качестве второго операнда (листового тела) выбирается противоположная грань колена (таблица 10).

Таблица 10 – Создание второго сопряжения «Расстояние»

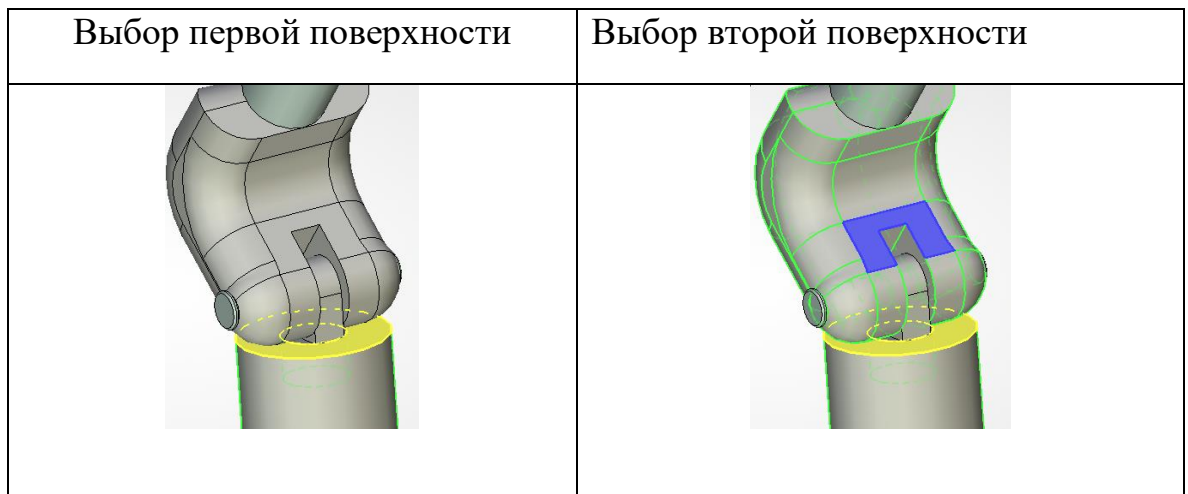

### 1.13.3 СОПРЯЖЕНИЕ 3

Благодаря этому сопряжению измеритель (фрагмент 8) и ось 2 (фрагмент 6) не должны проникали друг в друга. Для создания этого

сопряжения нажмите кнопку <sup>Создать</sup> (вызов команды «Создать сопряжение») на стандартной панели инструментов T-FLEX CAD и:

1. В окне «Свойства» выберите тип сопряжения • Расстояние: = 0 크.

2. Нажимайте на кнопку  $\equiv$  пока она не примет вид  $\geq$ .

3. В автоменю нажмите кнопку **Ф.** (Выбор твердого тела) и укажите на измеритель (таблица 11) (фрагмент 8);

4. В автоменю нажмите кнопку (Выбор плоскости) и выберите грань (таблица 11) оси 2 (фрагмента 6), которая в соответствующей физической модели манипулятора ограничивает угол поворота измерителя относительно его поперечной оси;

5. Нажмите кнопку • (Закончить ввод);

переместить и проверьте, как действует созданное 6. Нажмите кнопку сопряжение.

Таблица 11 - Создание третьего сопряжения «Расстояние»

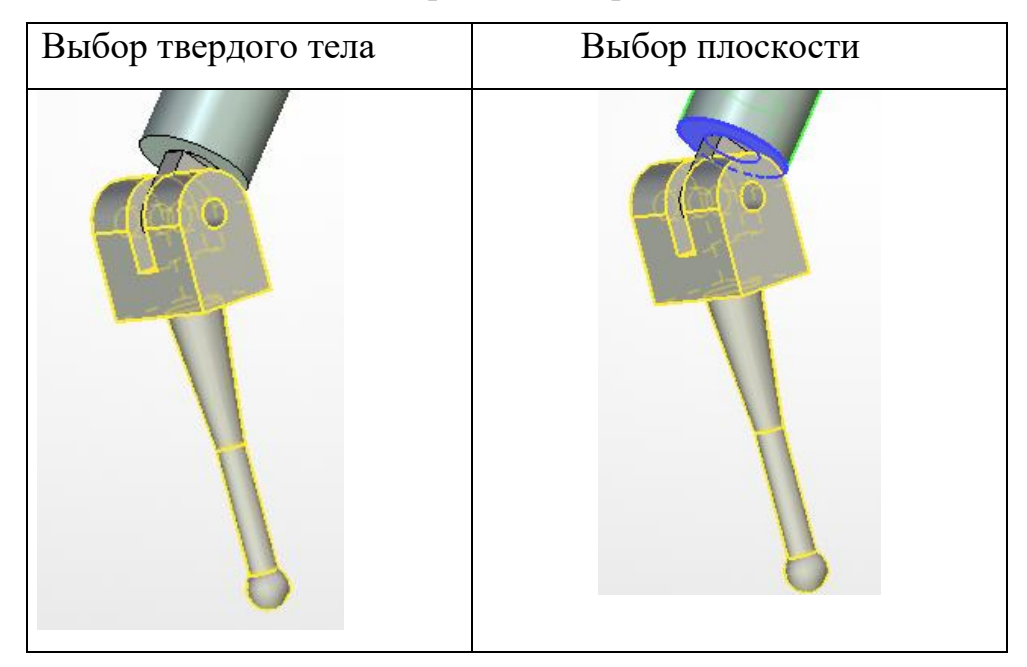

Аналогично создаются сопряжения, позволяющие исключать взаимопроникновения остальных твердых тел сборочной модели манипулятора. Вместе с тем, уже созданных трех сопряжений в большинстве положений вполне достаточно для решения задач позиционирования измерительной системы.

# **2 СОЗДАНИЕ ПАРАМЕТРИЧЕСКОЙ МОДЕЛИ ЦИЛИНДРИЧЕСКОГО ЗУБЧАТОГО КОЛЕСА**

Для создания параметрической модели цилиндрических зубчатых колес необходимо активизировать рабочую плоскость «Вид спереди». На этой плоскости построить две пресекающиеся прямые в точке с координатами  $(0,0)$  с помощью команды , выбрав опцию  $+$  (рисунок 5).

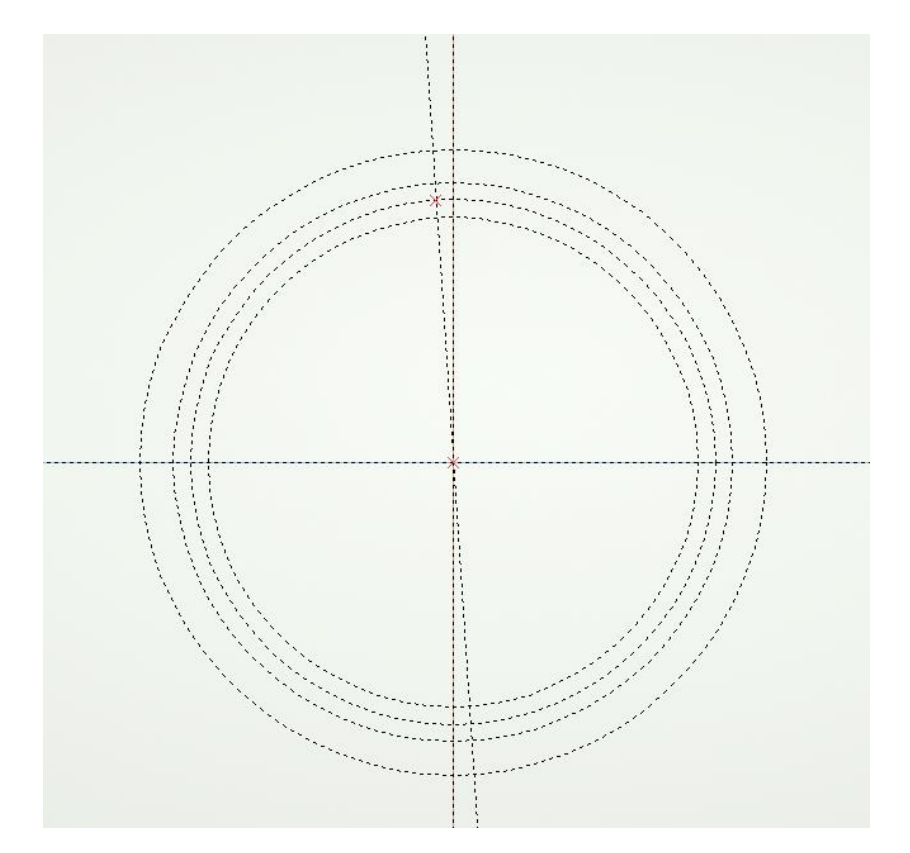

Рисунок 5 – Построения необходимые для создания эвольвенты

С центром в этой же точке необходимо построить несколько параметрических окружностей с помощью команды с радиусами  $m \cdot z/2/\cos(b)$  - делительной окружности,  $m \cdot z/2 \cdot \cos(20)/\cos(b)$  основной окружности,  $m \cdot z/2 / cos(b) - 1.25 \cdot m + x \cdot m$  - окружности впадин и  $m \cdot z/2/\cos(b) + m + 0.1 + x \cdot m$  - окружности вершин с выступом на 0.1 мм, где *m* – модуль зацепления, *z* – число зубьев колеса, *b* – угол наклона линии зубьев по делительному цилиндру,  $x -$ коэффициент смещения исходного контура. При построении задать следующие параметры  $m=4$ ,  $z=18$ ,  $b=15$ ,  $x=0.05$ .

Далее из точки с координатами (0,0) необходимо провести прямую под углом к вертикальной прямой с помощью команды . задав для нее в выражение:  $((m * pi/4$ качестве **VLIOBOLO** параметра  $x^*m^*tan(20)/(m^*z/2/cos(b))$ -(tan(20)-20\*pi/180))\*180/pi, где pi – величина  $\pi$ .

Для построения эвольвенты необходимо зайти в команду построения функций <sup>12</sup>, указать в качестве начала координат, строящейся функции, точку с координатами (0,0), а направление отчета функции задать с помощью точки, находящейся на пересечении наклонной прямой с основной окружностью. После этих действий появится диалоговое окно «Параметры функции», в котором нужно выбрать тип функции полярно-параметрической, задать параметры  $A = r \tan(\#I) - \#I$ ,  $P = m * z/2 * cos(20)/cos(b)/cos(\#I)$ , указав в поле «Конец» выражение:  $pi/4$  для параметра #1, и нажать кнопку «ОК» (рисунок 6).

Для создания параметрического профиля впадины между зубьями необходимо построить двухмерный путь с помощью команды  $\bigcap_{\mathbf{A}}$ , указав начальной точкой пути точку пересечения эвольвенты с окружностью вершин с выступом на 0.1 мм, а конечную задав точкой с координатами  $(0,0)$ (рисунок 7).

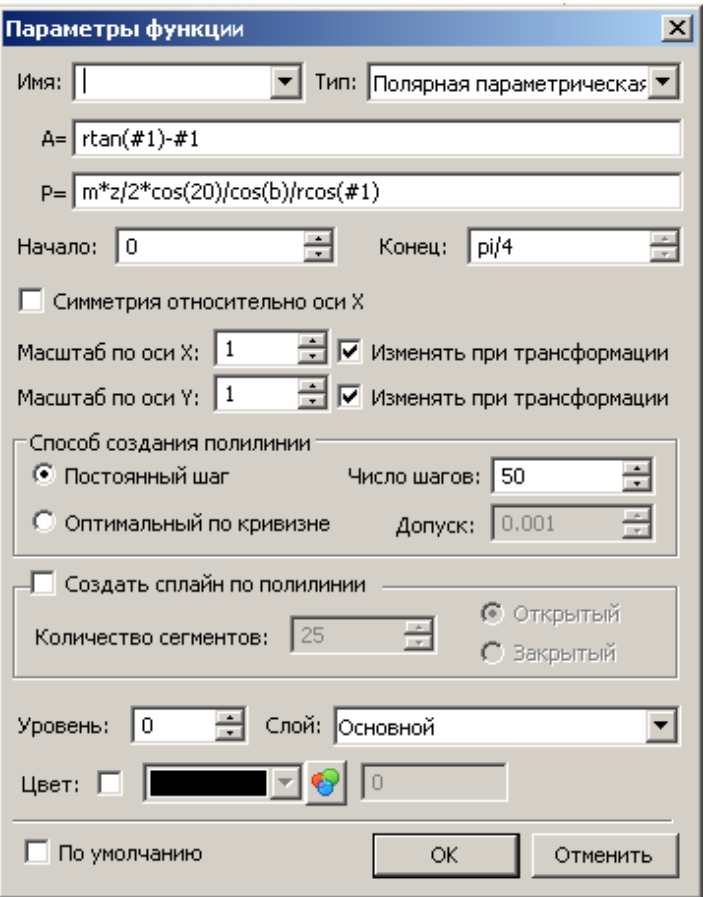

Рисунок 6 – Диалоговое окно «Параметры функции»

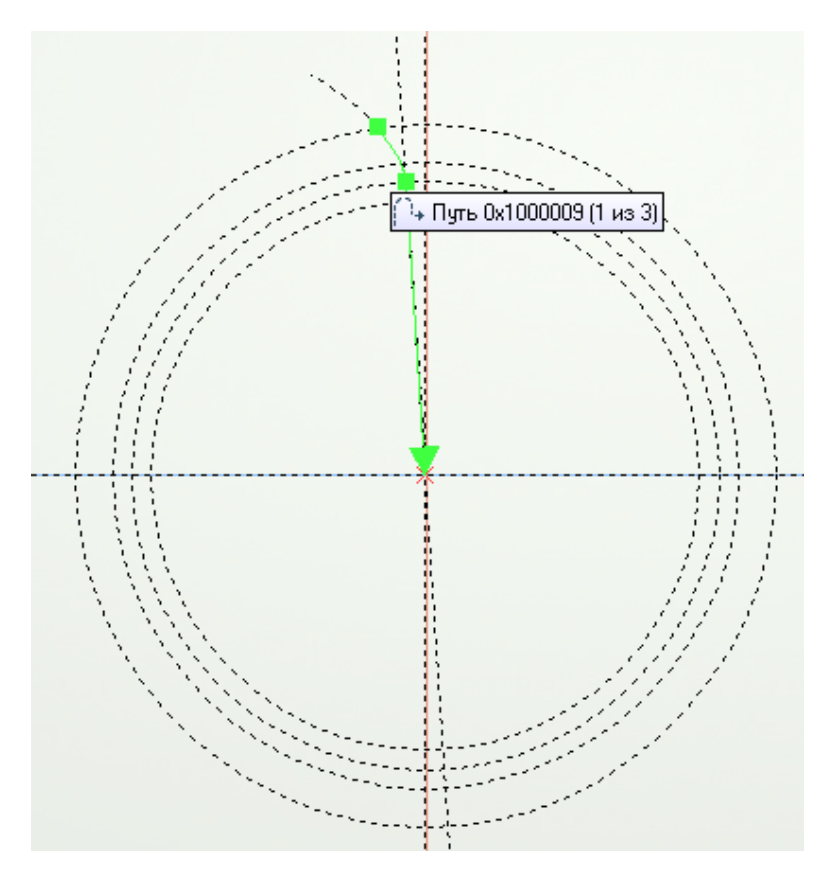

Рисунок 7 – Построение двухмерного пути

Для криволинейного переходного участка зуба необходимо построить окружность, касающуюся построенного двухмерного пути и окружности впадин с радиусом *0,38\*m.*

Чтобы получить ассоциативную симметрию впадины между зубьями необходимо воспользоваться командой  $\frac{q}{q}$  копирование симметрично, выделив двухмерный путь и построенную окружность с радиусом *0,38\*m.*

Далее необходимо заштриховать впадину между зубьями для создания её контура, таким образом, чтобы штриховка базировалась на двухмерном пути, окружности с радиусом *0,38\*m*, их ассоциативной симметрии, окружности впадин и окружности вершин (рисунок 8).

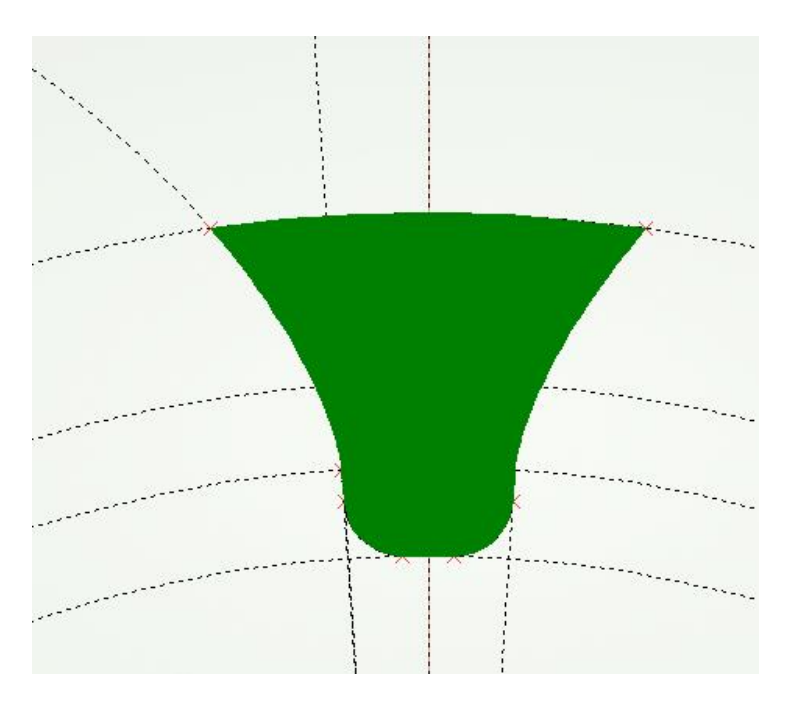

Рисунок 8 – Создание контура впадины между зубьями

После этого нужно построить трехмерный узел в точке (0,0) с помощью

команды <sup>зр</sup>изавершить черчение на активной рабочей плоскости «Вид спереди».

Для ориентации цилиндрической рабочей поверхности радиусом равным радиусу делительной окружности необходимо построить систему координат с помощью команды  $\frac{1}{2}$  лек с привязной к построенному 3D узлу. При этом ось z системы координат должна совпасть с осью вращения строящегося зубчатого колеса.

Далее нужно построить рабочую цилиндрическую поверхность с помощью команды  $\boxed{ }$  поверхность и опции , указав для ориентации ее в пространстве построенную систему координат с помощью команды автоменю и задав радиус *m\*z/2/cos(b)* (рисунок 9).

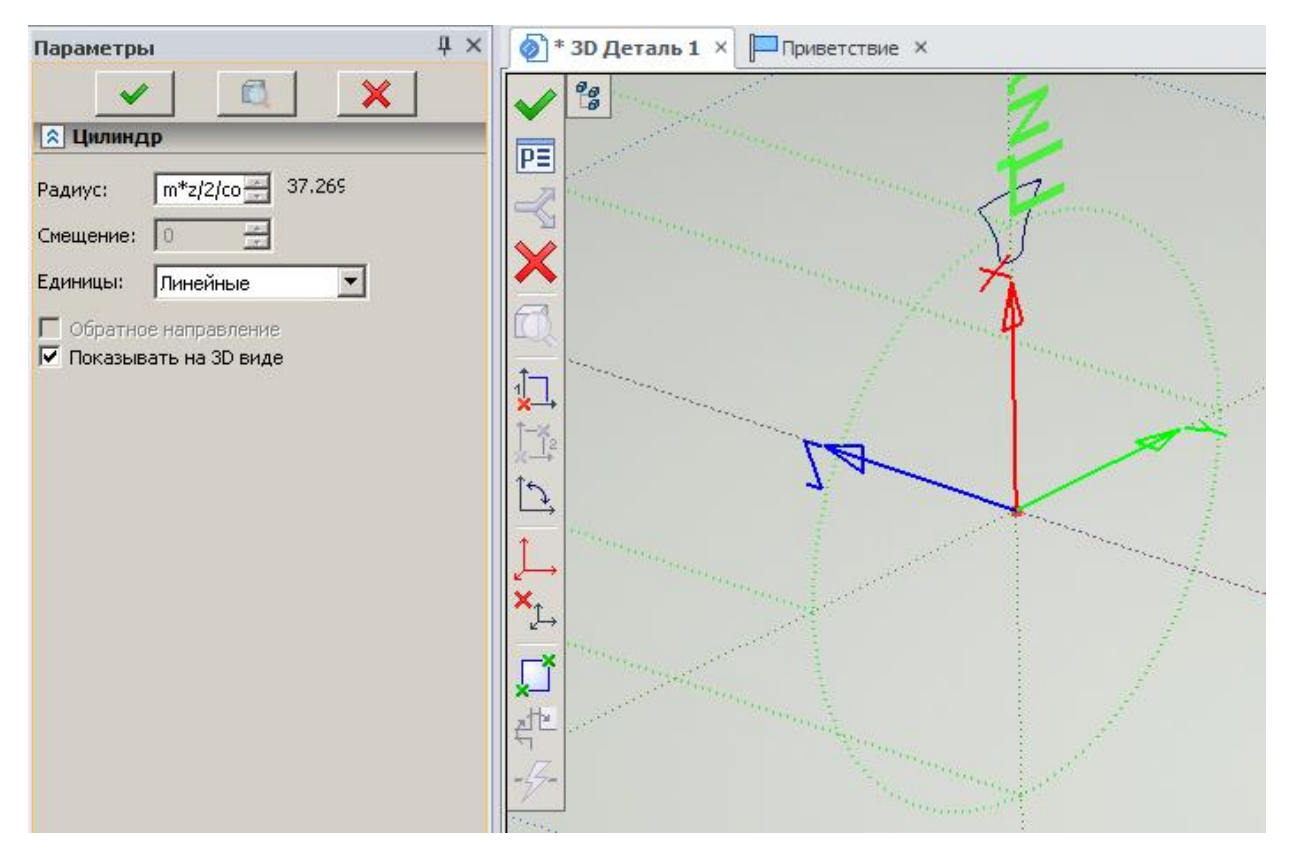

Рисунок 9 – Цилиндрическая рабочая поверхность

Для задания закона кручения относительно оси вращения колеса, построенного контура впадины между зубьями, нужно начертить на рабочей цилиндрической поверхности прямую, проходящую под углом b относительно вертикальной. На базе построенной прямой необходимо создать двухмерный путь (рисунок 10, а), зависящий от ширины зубчатого венца *bw*, и на его базе построить трехмерный путь с помощью команды

 $\vert \zeta \vert$  3D Путь , который будет представлять собой часть спирали (рисунок 10, б). При построении задать значение параметра *bw*=40.

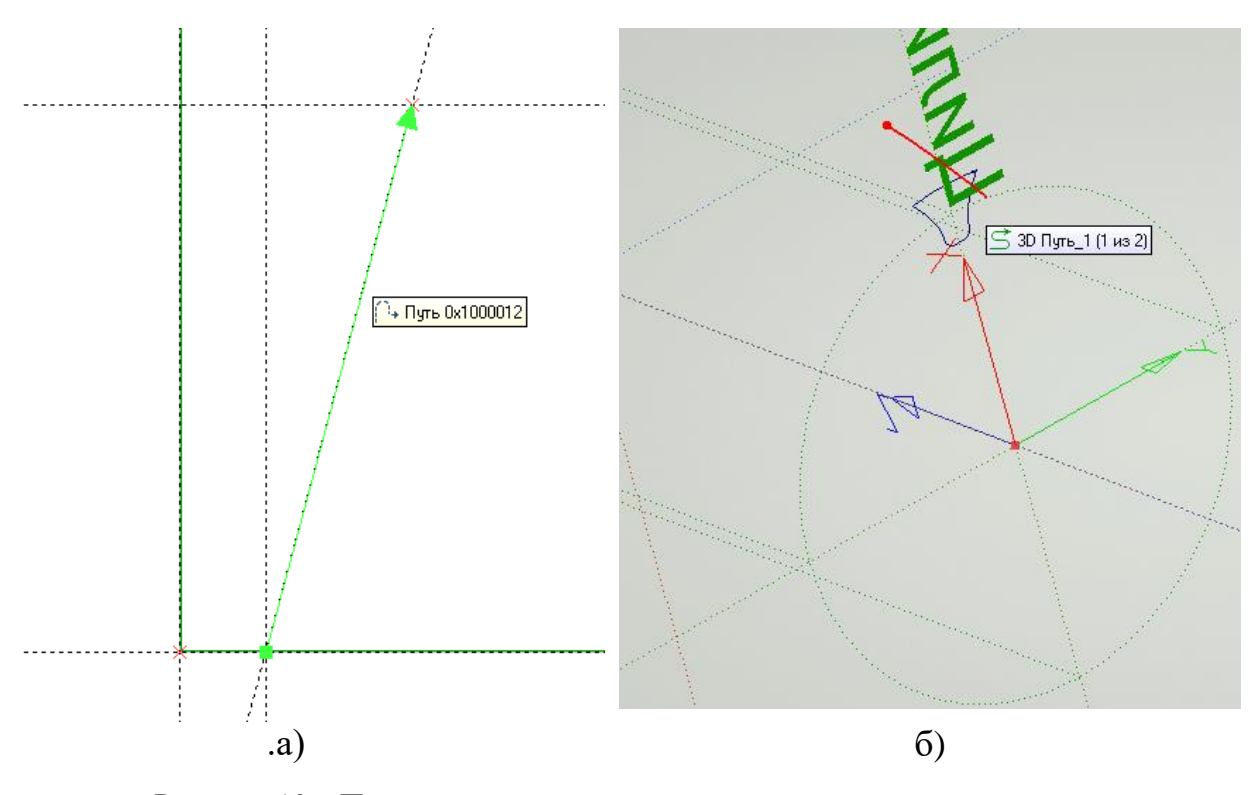

Рисунок 10 – Построение направляющего пути для закона кручения контура впадины между зубьями

Для задания направления выталкивания контура впадины между зубьями необходимо построить трехмерный путь, совпадающий с осью вращения зубчатого венца. Для создания пути необходимо построить 3D узел, зависящий от ширины зубчатого венца *bw*, находящийся на оси его вращения (рисунок 11).

Чтобы создать трехмерную модель впадины между зубьями необходимо выбрать операцию <sup>По траектории</sup>, указать контур впадины между зубьями, задать направление его выталкивания и закон его кручения (рисунок 12).

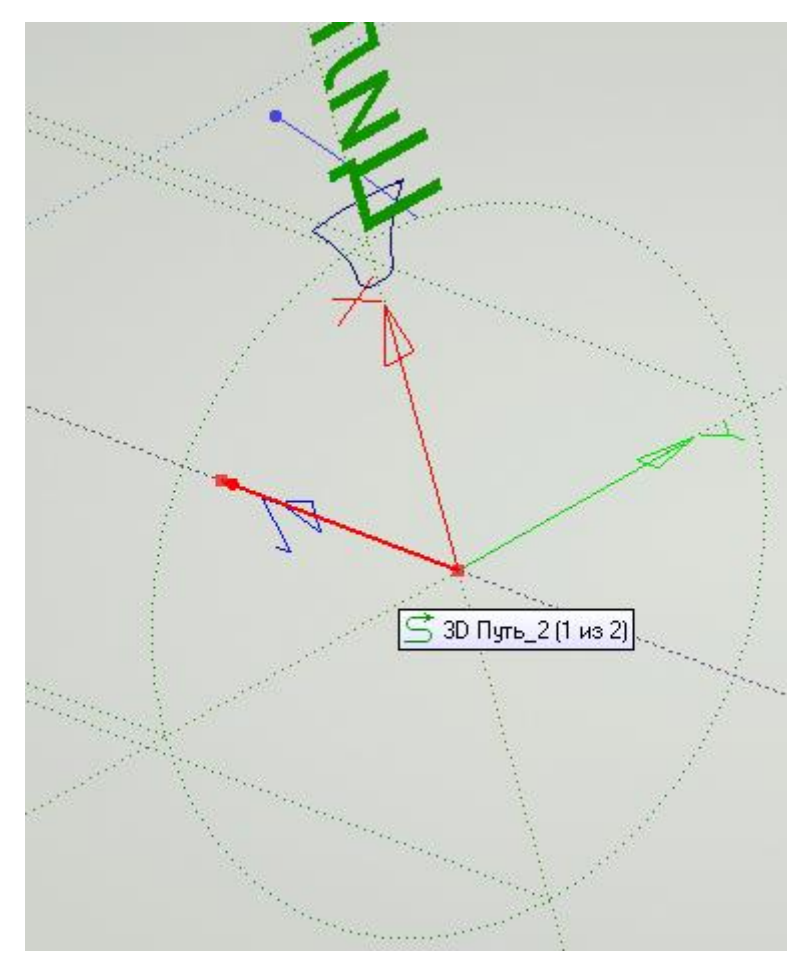

Рисунок 11 – Построение трехмерного пути для задания направления выталкивания контура впадины между зубьями

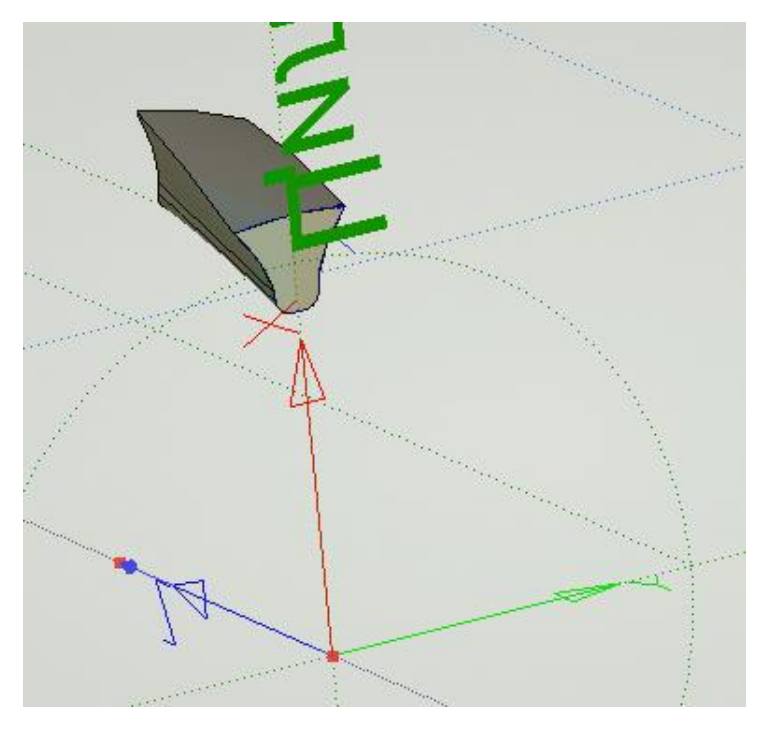

Рисунок 12 – Трехмерная модель впадины между зубьями

Для размножения впадин между зубьями необходимо построить круговой массив с помощью операции  $\frac{3}{56}$  круговой массив, указав трехмерную модель впадины, задав угол поворота копий выражением *360/z*, а число копий переменой *z* (рисунок 13).

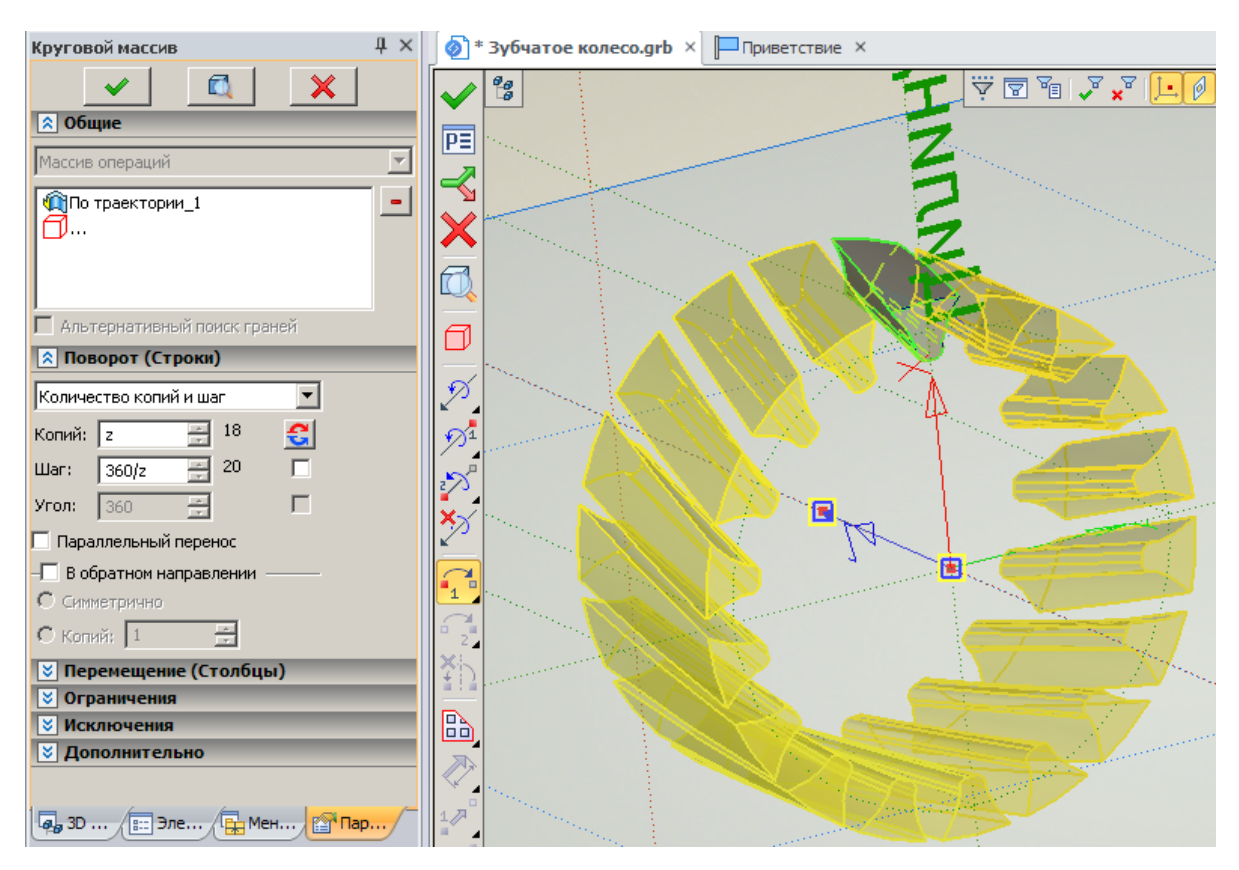

Рисунок 13– Круговой массив впадин между зубьями

После создания кругового массива необходимо создать трехмерную модель заготовки зубчатого колеса под нарезание зубьев с внешним диаметром  $m \cdot z/2 / cos(b) + m + x \cdot m$ . Далее с помощью операции из заготовки зубчатого колеса нужно вычесть круговой массив впадин между зубьями для получения трехмерной модели зубчатого венца, установив режим копирования по образу (рисунок 14, а)).

Если переменную *b* приравнять к 0, то получится трехмерная модель прямозубого колеса (рисунок 14, б))

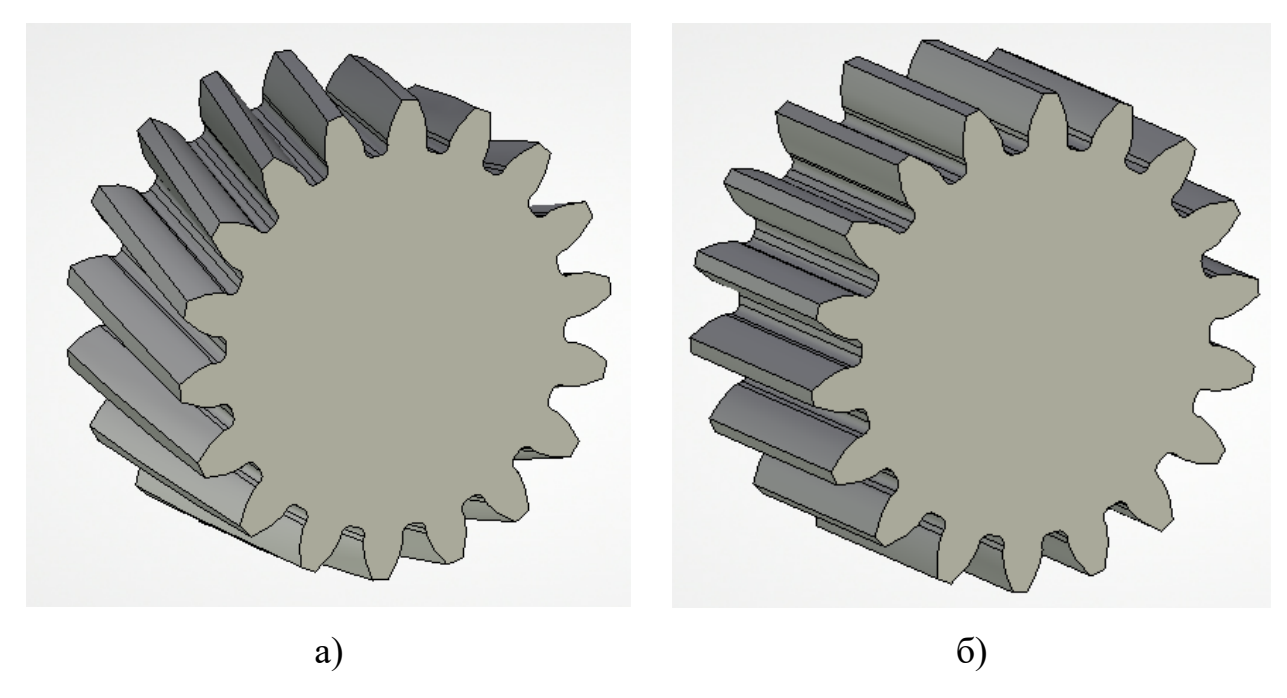

Рисунок 14 – Трехмерные модели цилиндрических колес с косыми (а) и прямыми (б) зубьями

Если с помощью команды (меню «Правка») заменить двухмерный путь на рабочей цилиндрической поверхности на путь (рисунок 15), представляющий собой часть дуги окружности с радиусом *R*, которая касается наклонной прямой, задающей угол *b* наклона косого зуба, то получится цилиндрическое колесо с несимметричным арочным зубом, повернутым в пространстве (рисунок 16, а)). При построении задать значение параметра *R=45.*

Если переменную *b* приравнять к 0, то получится цилиндрическое колесо с симметричными арочными зубьями. Если переменную *R* сделать по величине очень большой, то получится цилиндрическое колесо с прямыми или косыми зубьями в зависимости от переменной *b.*

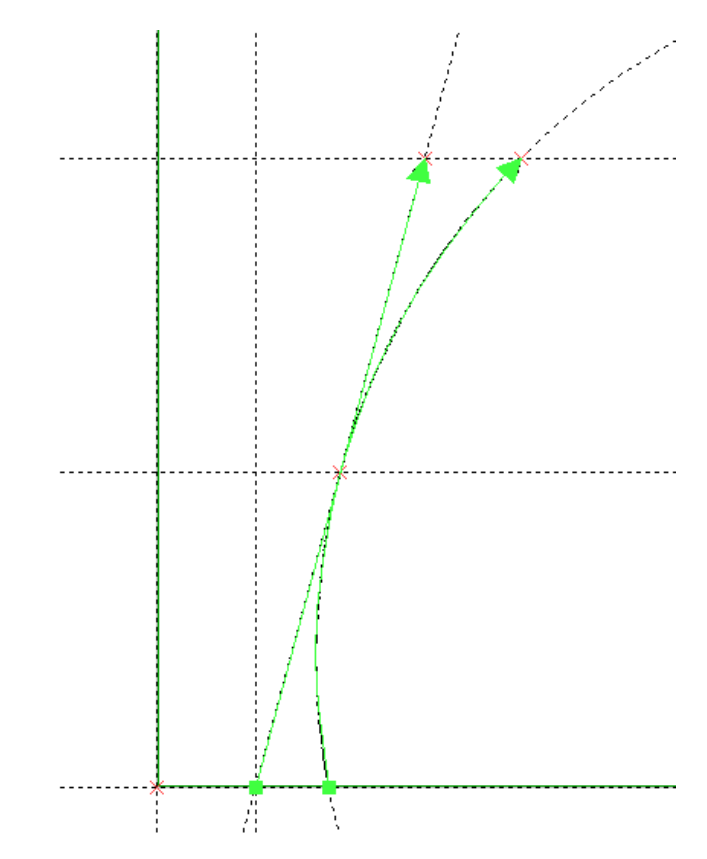

Рисунок 15 – Замена прямого двухмерного пути на путь, представляющий собой дугу окружности

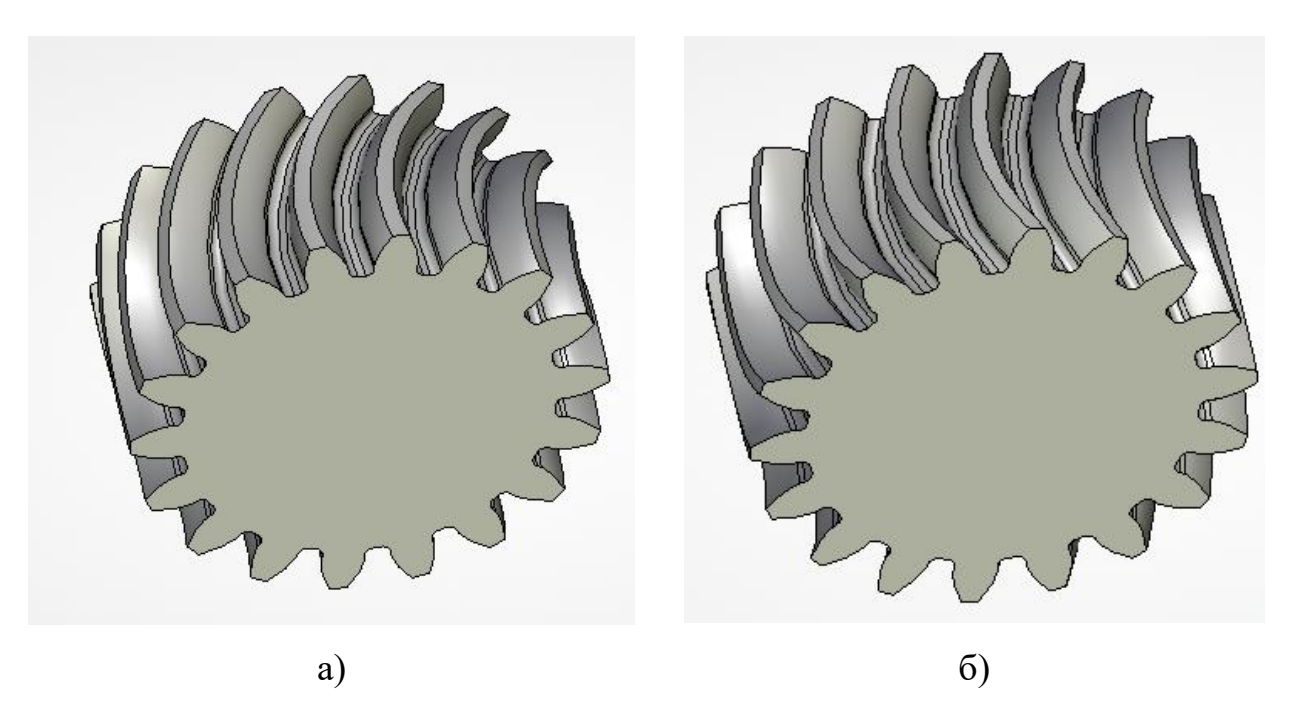

Рисунок 16 – Цилиндрические колеса с несимметричными (а) и симметричными (б) арочными зубьями

Таким образом, предлагаемая трехмерная модель цилиндрических колес позволяет моделировать прямые, косые и арочные зубья, с заданными смещениями исходного контура, модулем и числом зубьев.

Для создания чертежа цилиндрических зубчатых колес необходимо в дереве модели при создании проекций выбрать для проецирования последнюю операцию трехмерной модели заготовки под нарезание зубьев и на полученной проекции дочертить линии изображения, необходимые для обозначения зубьев колес, используя уже созданные параметры.

# **3 СОЗДАНИЕ УПРОЩЕННОЙ ТРЕХМЕРНОЙ МОДЕЛИ СВЕРЛА**

Для создания трехмерной модели сверла или пальцевой фрезы необходимо активизировать рабочую плоскость «Вид спереди» и на ней построить двухмерный путь, по которому будет перемещаться контур впадины между режущими элементами (рисунок 17). На этой же рабочей плоскости с помощью линий построения и штриховки необходимо выполнить контур заготовки будущего сверла или фрезы для его дальнейшего вращения. При построении размеры модели сверла принимаются произвольными.

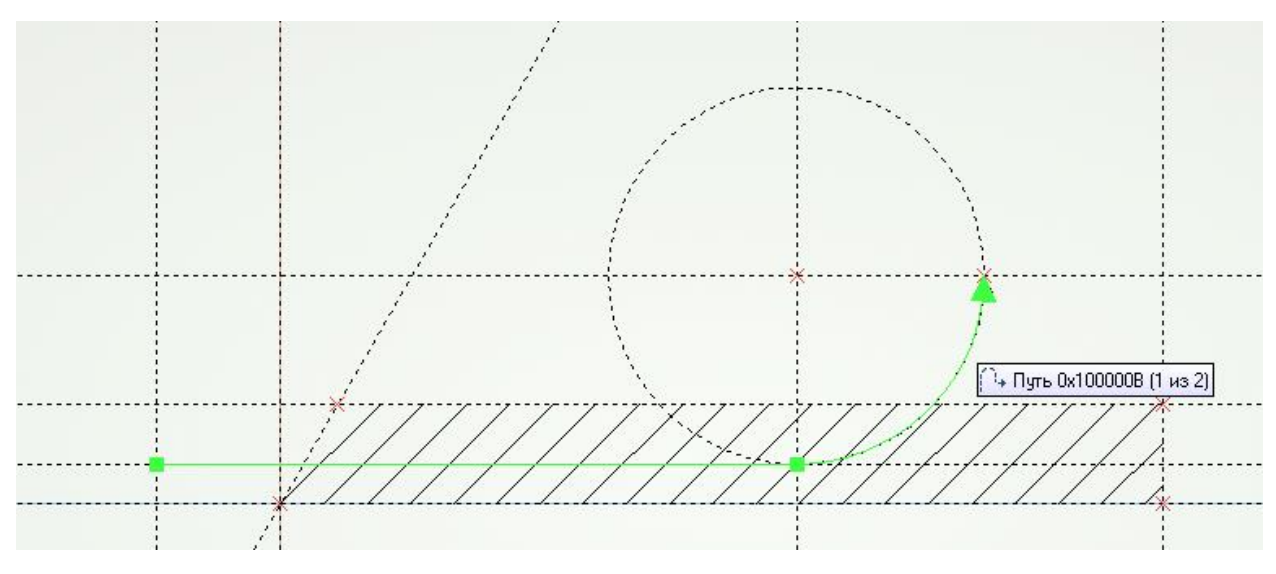

Рисунок 17 – Двухмерный путь перемещения контура впадины между режущими элементами

Далее необходимо построить прямую параллельную вертикальной прямой, проходящей через начало ранее построенного двухмерного пути, на расстоянии, заданном параметром -*а.* Параметр *а* будет отвечать за перемещение контура впадины между режущими элементами по двухмерному пути. На пресечении двухмерного пути с прямой с параметром -*а* необходимо построить двухмерный узел и по нему 3D узел (рисунок 18).

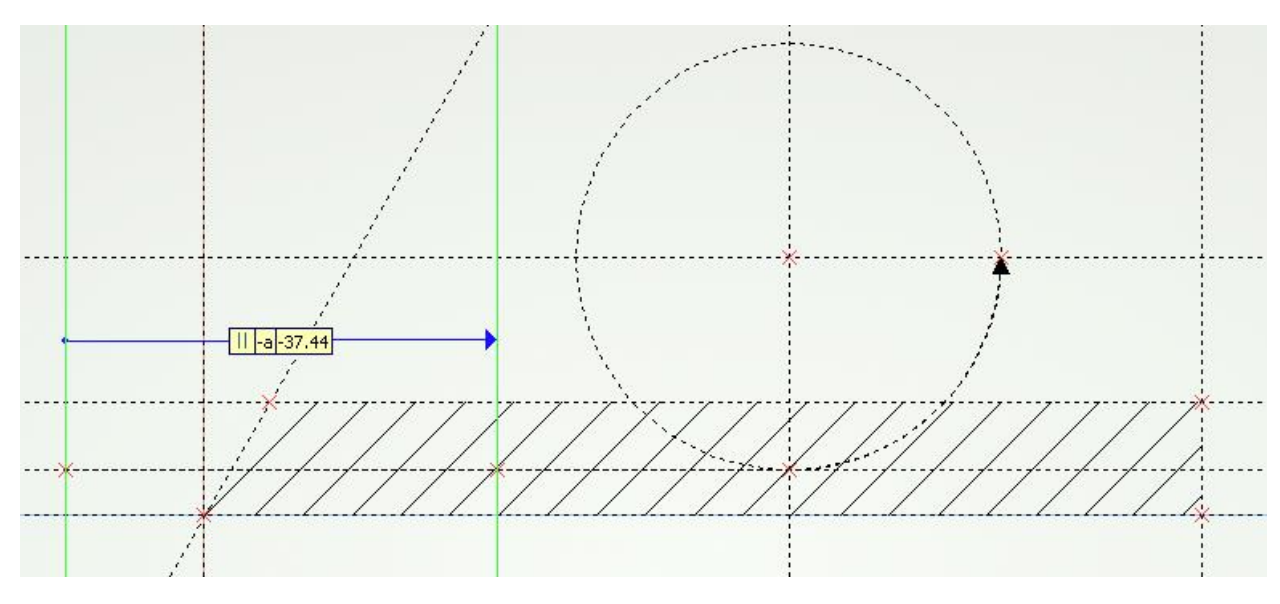

Рисунок 18 – Построение 3D узла на пересечении двухмерного пути с прямой с параметром -*а*

После этого нужно завершить черчение на рабочей плоскости «Вид спереди», выполнить операцию вращения для контура заготовки сверла или фрезы и построить новую рабочую плоскость, проходящую через построенный 3D узел, параллельно рабочей плоскости «Вид слева» (рисунок 19).

Далее необходимо активизировать новую рабочую плоскость и спроецировать на неё 3D узел в виде двухмерного узла с помощью опции . Для создания контура впадины между режущими элементами необходимо привязаться к проекции 3D узла и с помощью штриховки или линий изображения обвести его (рисунок 20).

Для задания оси вращения контура впадины между зубьями необходимо построить локальную систему координат, так чтобы ее хотя бы одна ось проходила через ось вращения заготовки сверла или фрезы.

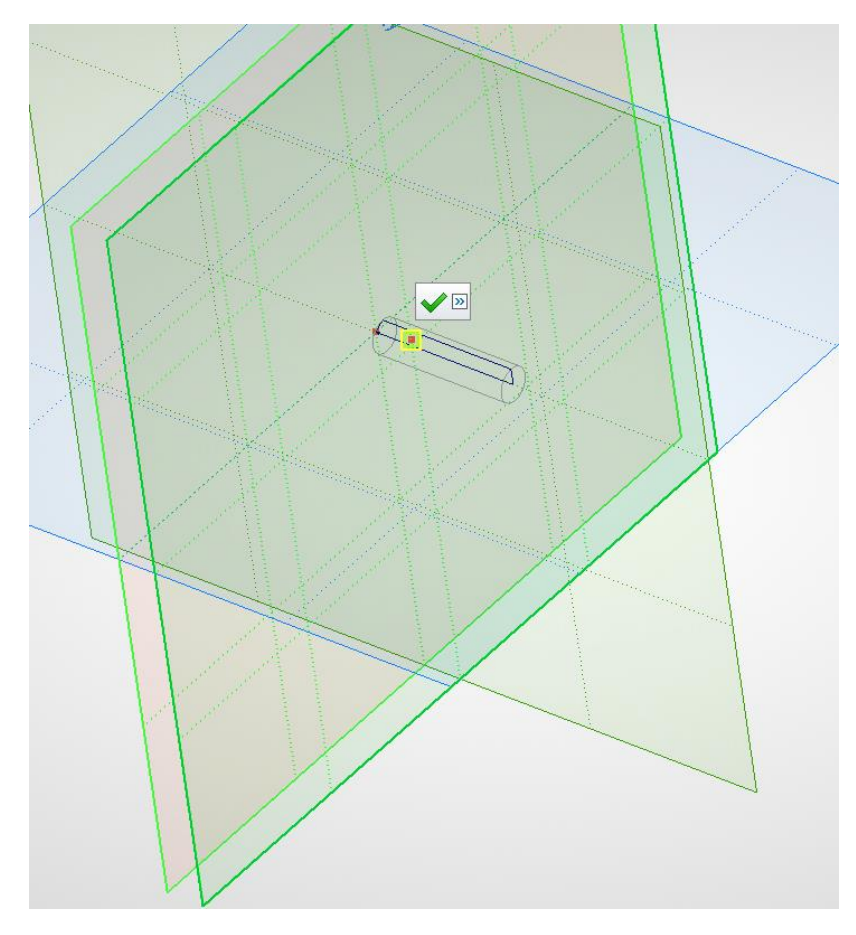

Рисунок 19 – Построение новой рабочей плоскости, проходящей через построенный 3D узел, параллельно рабочей плоскости «Вид слева»

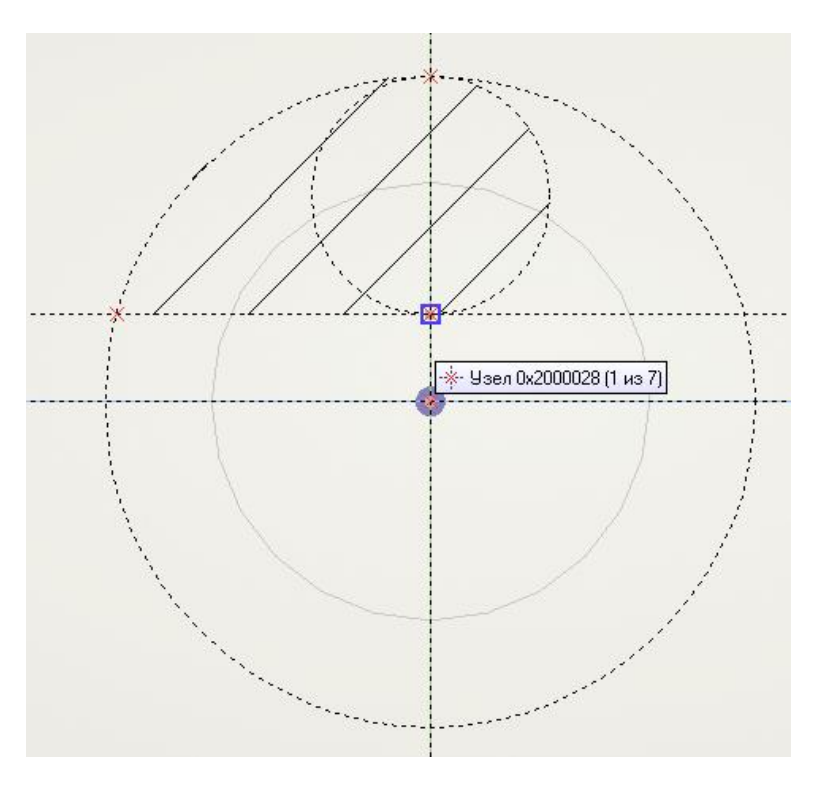

Рисунок 20 – Построение контура впадины между режущими элементами

Далее нужно выполнить преобразование построенного контура впадины между режущими элементами сверла или фрезы и повернуть  $e_{\Gamma}$ относительно оси заготовки с помощью опции <sup>3</sup> Преобразование, выбрав в автоменю и указав на ось созданной локальной системы команлу координат. Для угла поворота контура впадины между режущими элементами необходимо задать выражение, зависящее от переменной  $a$ , например  $3^*a$ , и закончить преобразование (рисунок 21).

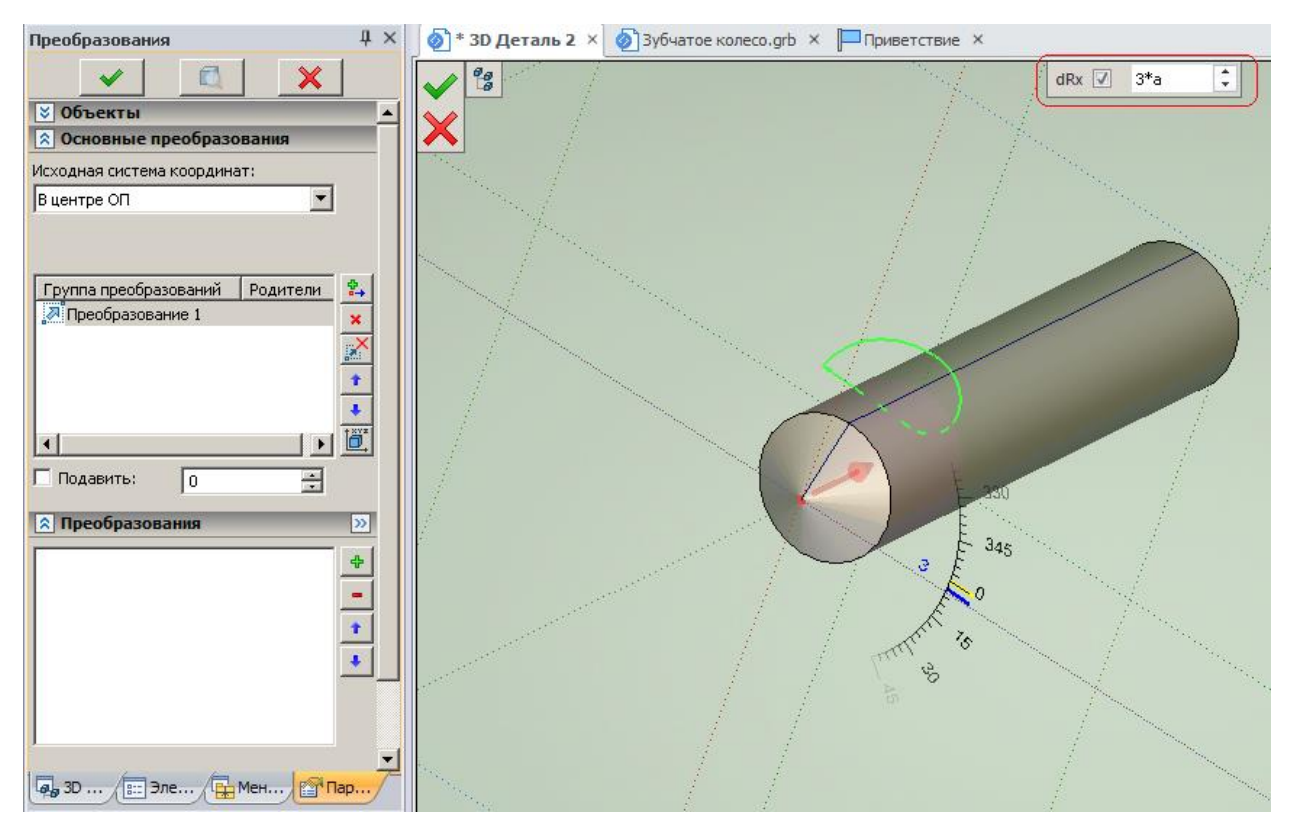

Рисунок 21 - Преобразование контура впадины между режущими элементами сверла или фрезы

Для трехмерной создания модели впадины между режущими элементами необходимо выбрать операцию  $\frac{\mathbb{C}^p}{\| \cdot \| \cdot \|}$  По параметрам указать на контур впадины, в поле «Номер копии» вписать переменную *а* и задать количество копий равное расстоянию между началом двухмерного пути на рабочей плоскости «Вид спереди» и точкой его пересечения с контуром заготовки (рисунок 22).

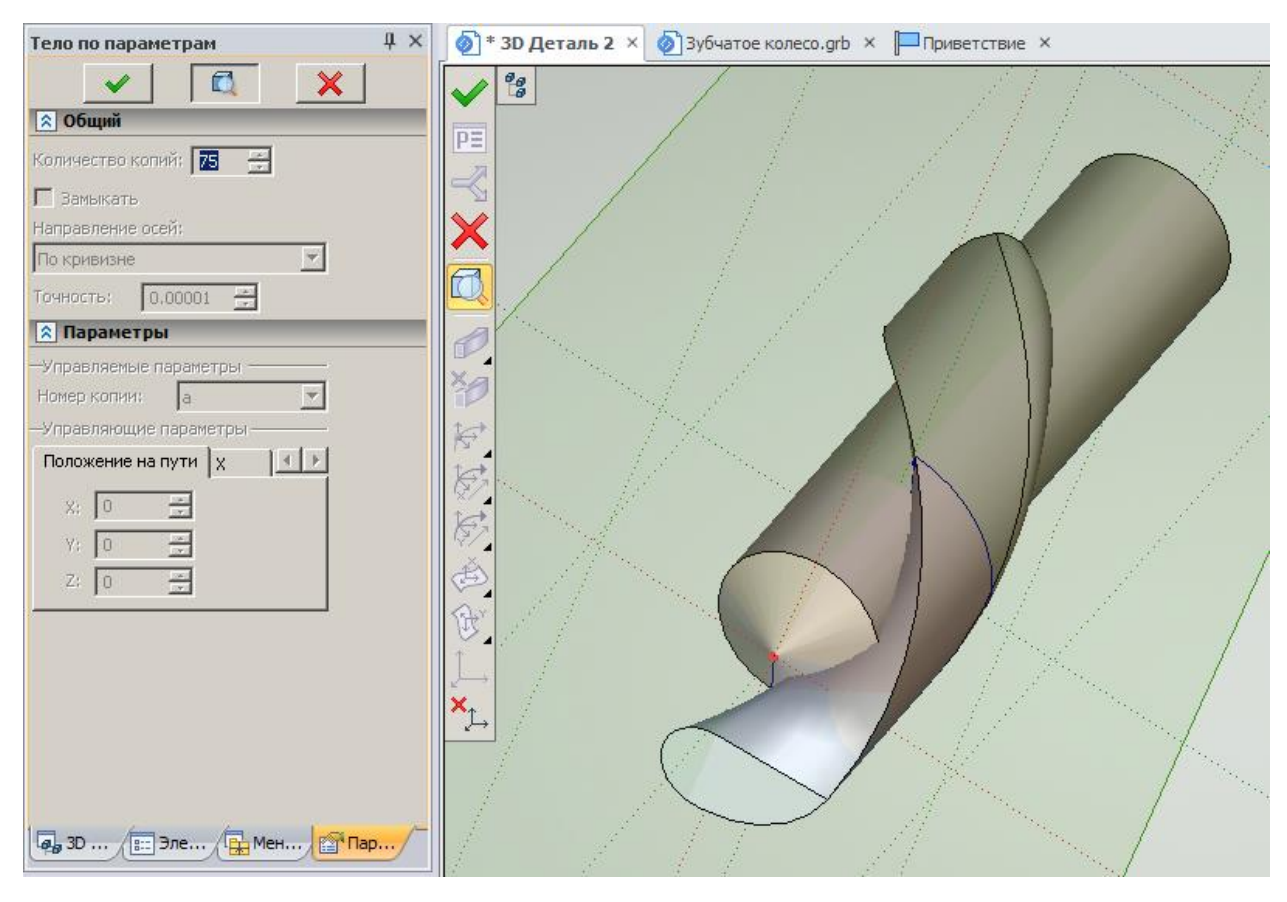

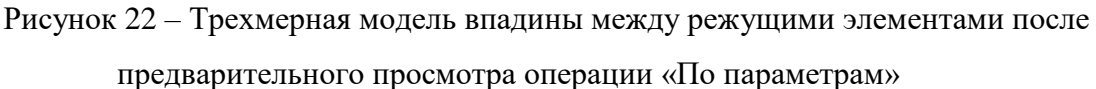

Для размножения впадин между режущими элементами в зависимости от числа заходов необходимо воспользоваться операцией  $\begin{vmatrix} \mathbf{g} \cdot \mathbf{g} \\ \mathbf{g} \cdot \mathbf{g} \end{vmatrix}$  круговой массив Чтобы получить трехмерную модель сверла или фрезы необходимо из заготовки создаваемого режущего инструмента с помощью операции «Булева» вычесть массив впадин между режущими элементами (Рисунок 23).

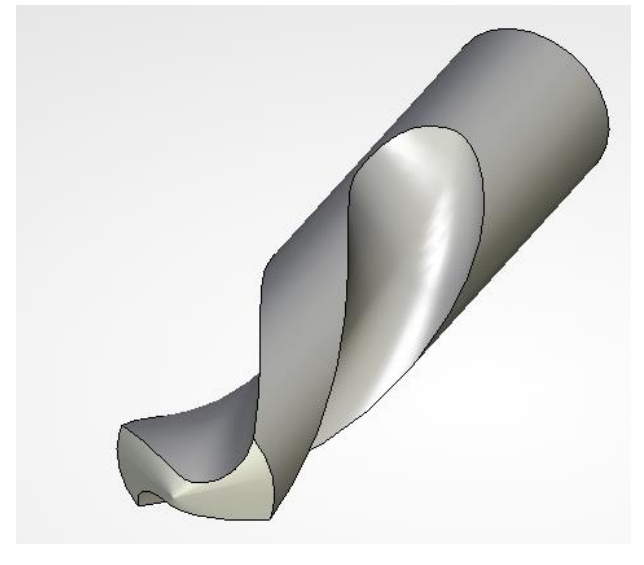

Рисунок 23 – Упрощенная трехмерная модель сверла

# **БИБЛИОГРАФИЧЕСКИЙ СПИСОК**

1 T-Flex CAD. Основы. 2D проектирование и черчение. Руководство пользователя. – Москва: АО Топ Системы, 2017.

2 Краткий вводный курс по T-Flex CAD. – Москва: АО Топ Системы, 2017.

3 T-Flex CAD. Новые возможности версии 15. – Москва: АО Топ Системы, 2017.

4 Нестеренко, Ю.Г. «Изучение системы «T-Flex» на примере построения модели приспособления «Призма»: методические указания / Ю.Г. Нестеренко. – Черкасск: Черкасский государственный технологический университет, 2004.

5 Паршин, А.Н. Трехмерное моделирование в T-Flex CAD 3D версии 15. Часть 1. Приспособление «Призма»: методические указания к практическим занятиям / А.Н. Паршин, Н.В. Гречушкина, О.В. Тихонова. – Рязань: Рязанский институт (филиал) Московского политехнического университета, 2020. – 64 c.

Учебное издание

**Паршин** Александр Николаевич

**Гречушкина** Нина Владимировна

**Тихонова** Оксана Валентиновна

# **ТРЕХМЕРНОЕ МОДЕЛИРОВАНИЕ В T-FLEX САD 3D версии 15**

### **Часть 2**

*Методические указания к практическим занятиям* 

Подписано в печать Тираж 10 экз. Рязанский институт (филиал) Московского политехнического университета 390000, г. Рязань, ул. Право-Лыбедская, 26/53